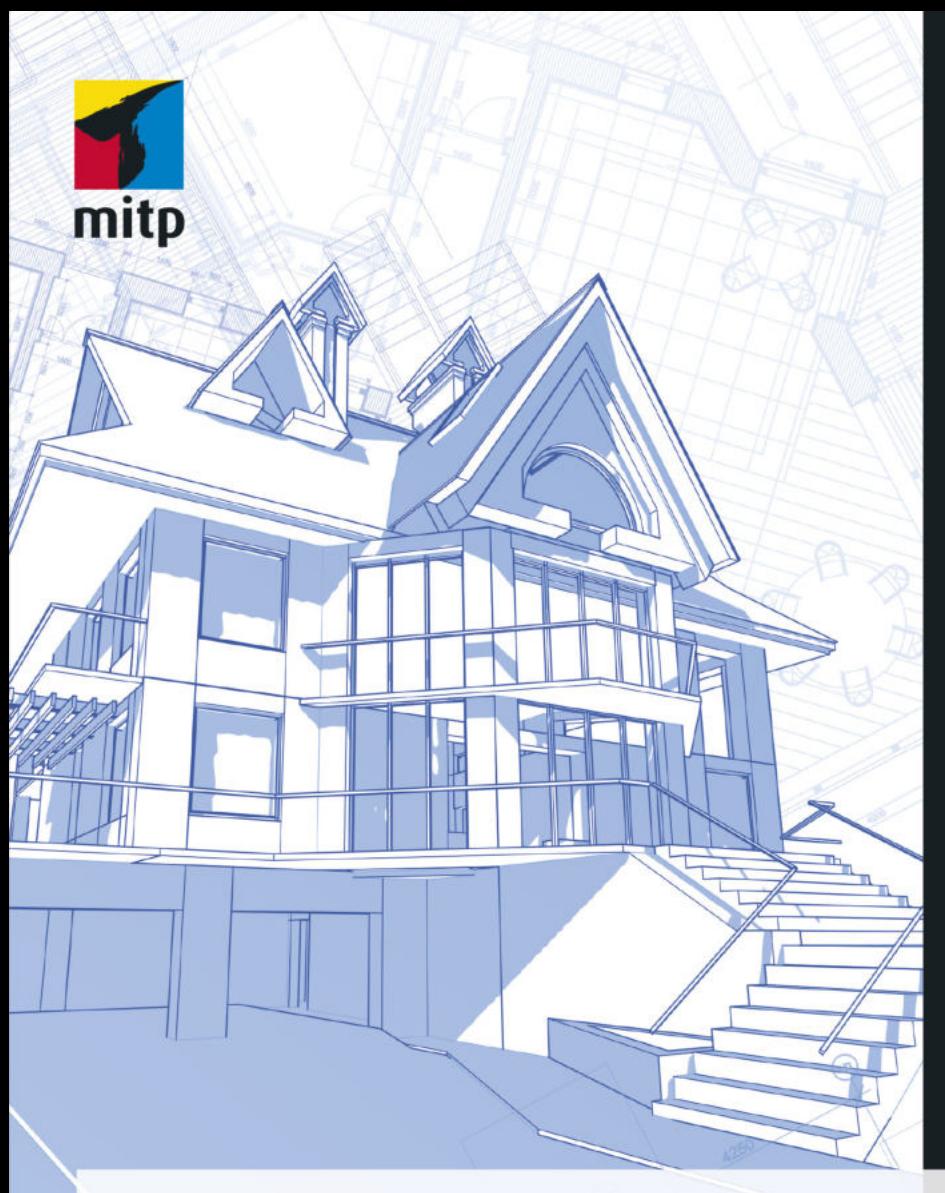

**Detlef** Ridder

# **ArchiCAD 24**

Der umfassende Praxiseinstieg Mit zahlreichen Beispielen und Übungsfragen

# **Inhaltsverzeichnis**

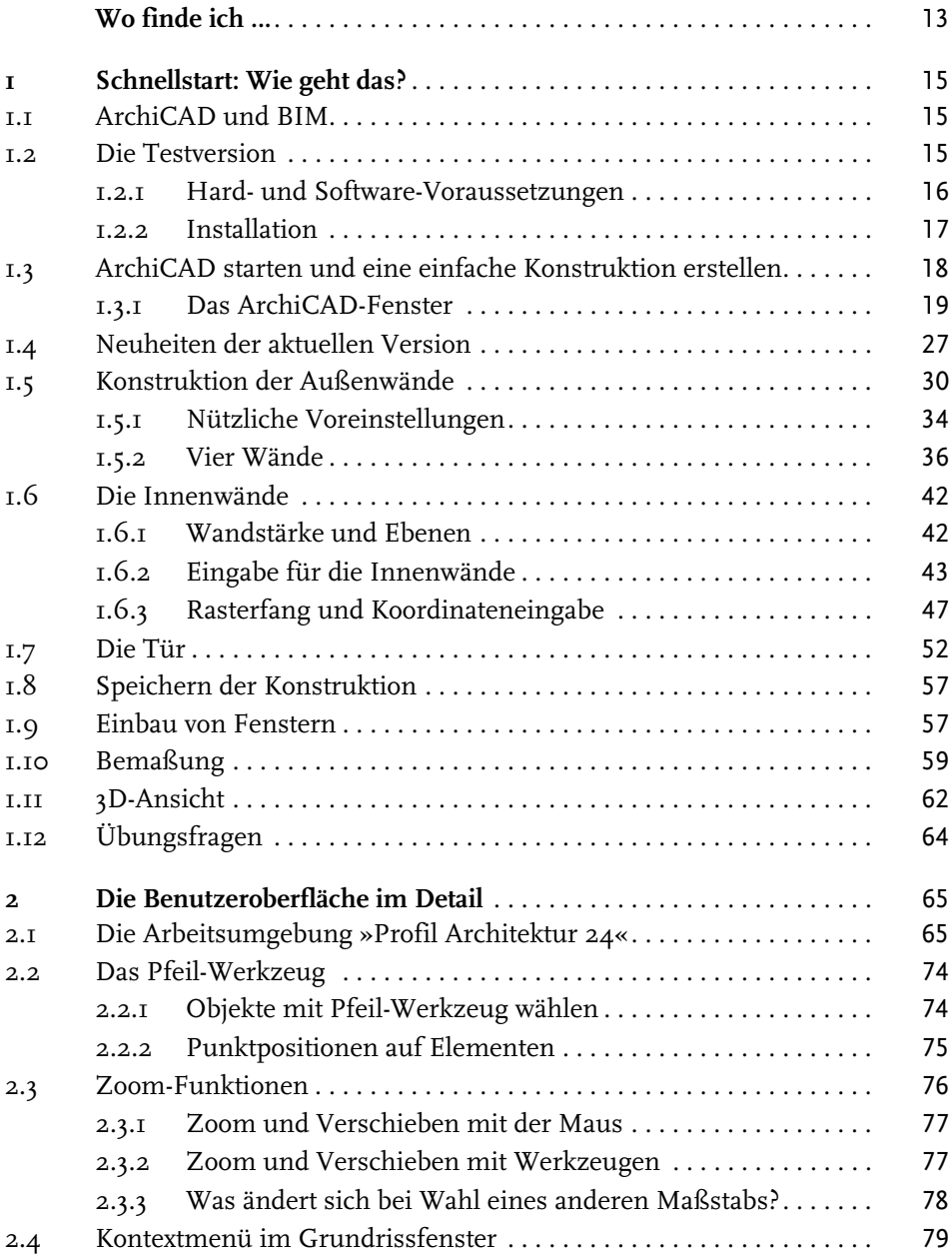

Inhaltsverzeichnis

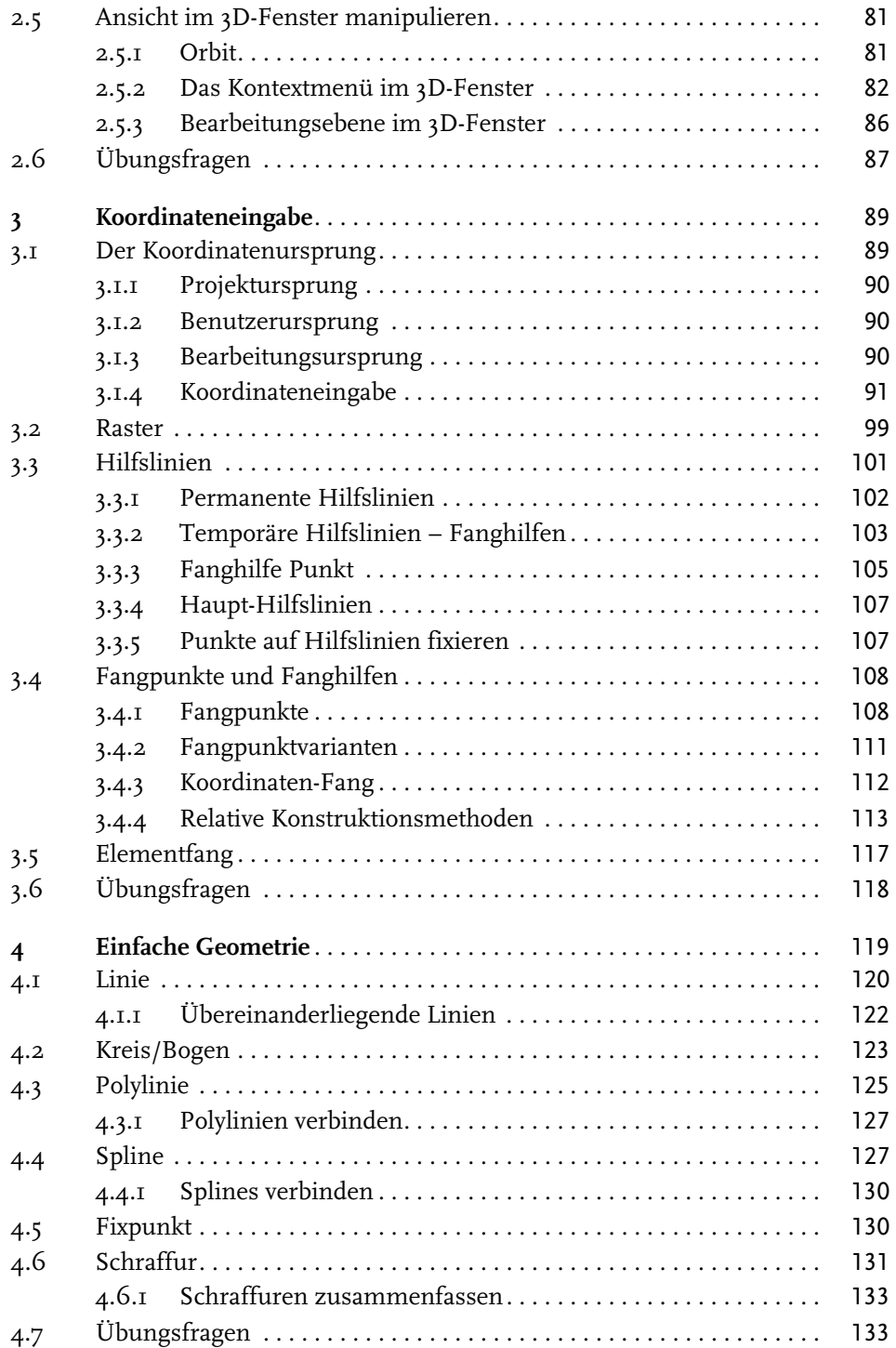

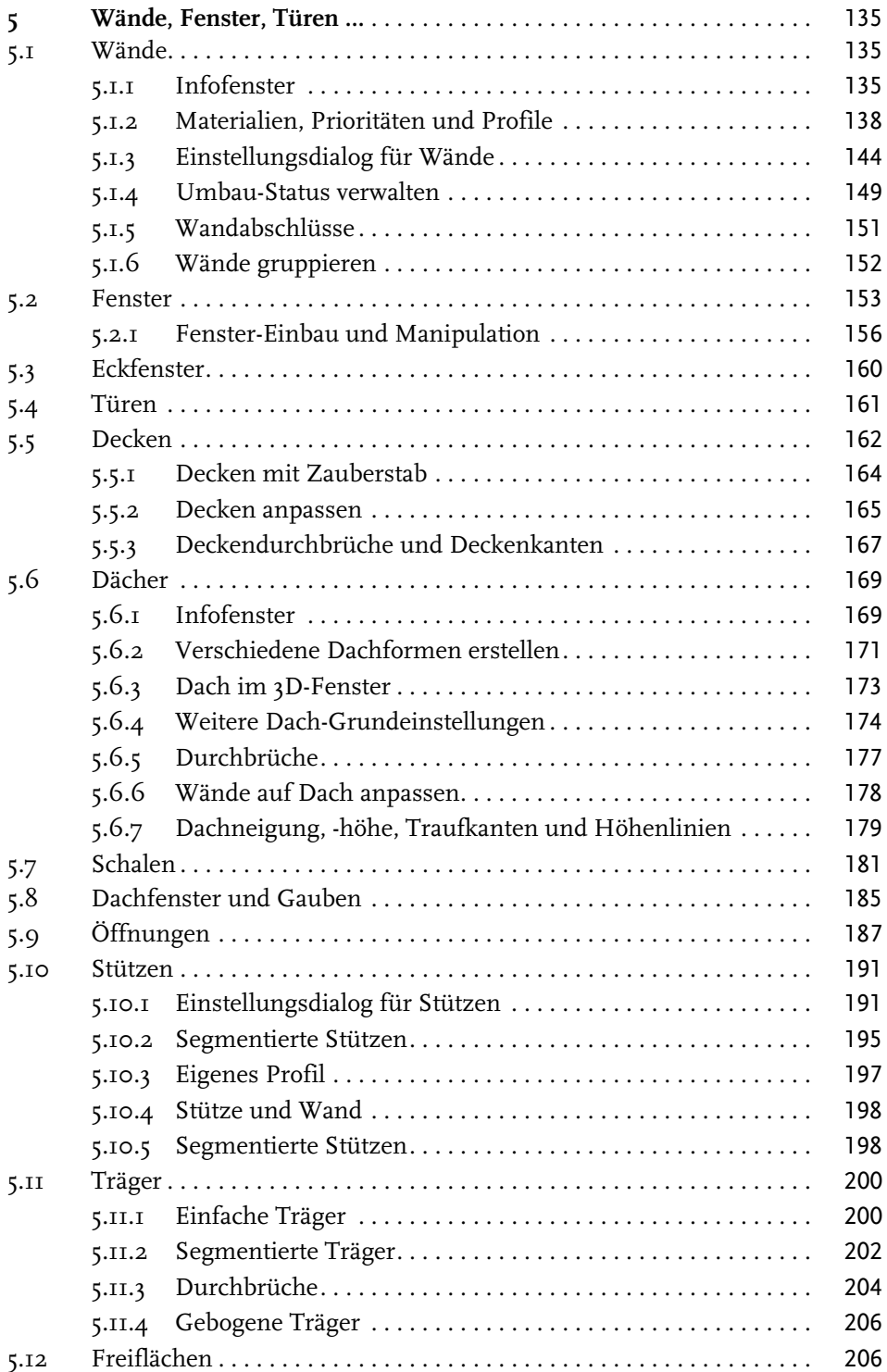

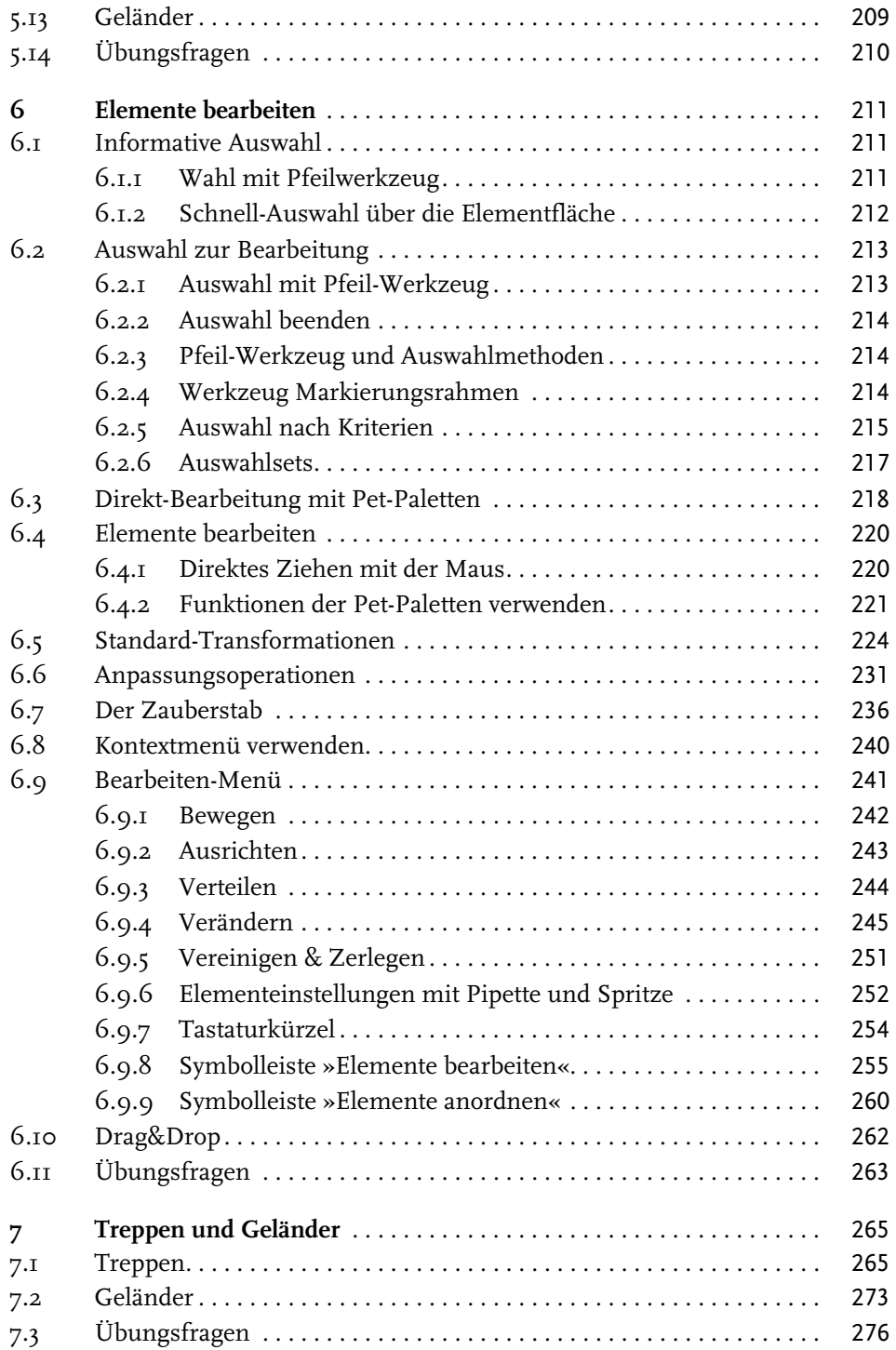

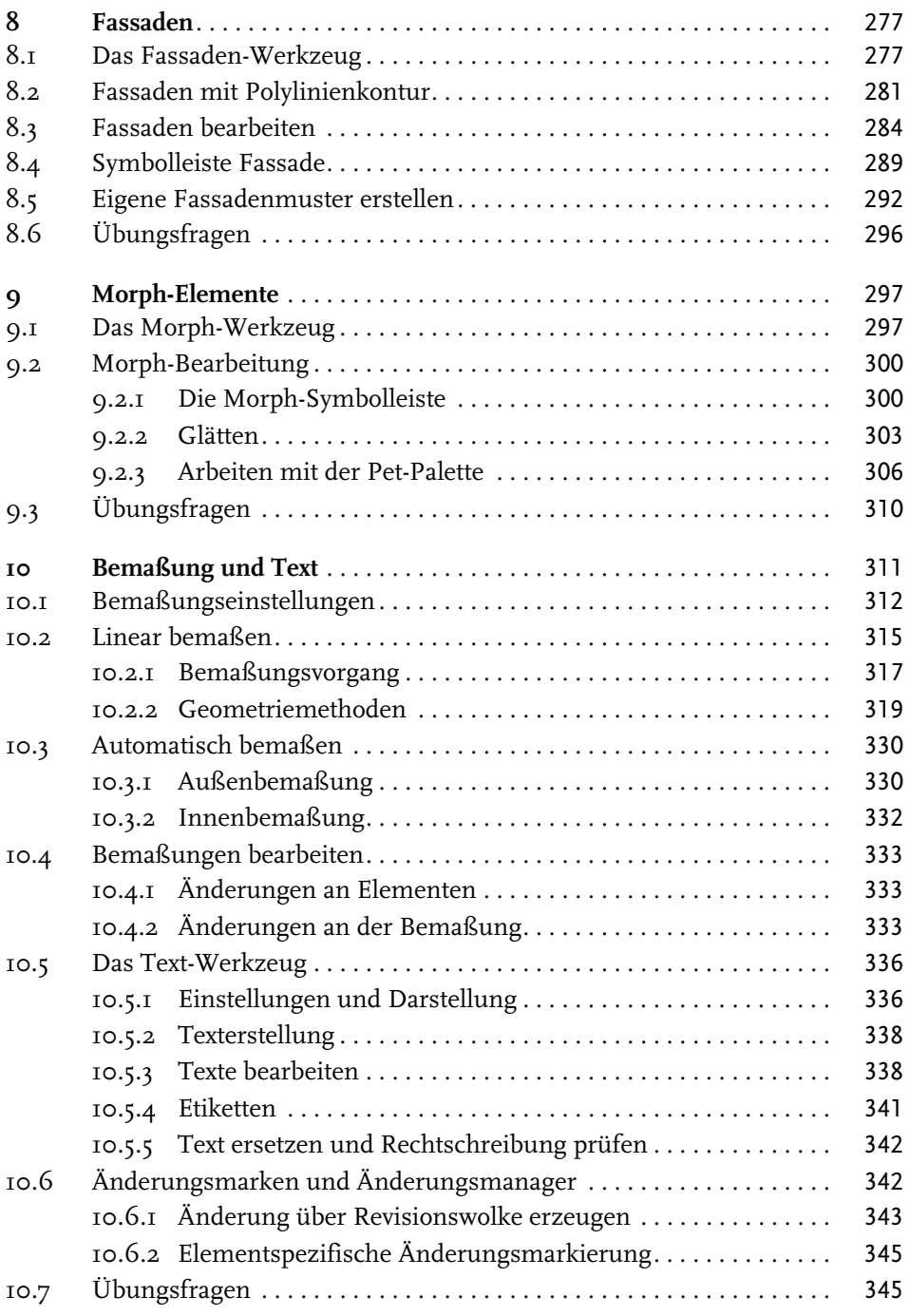

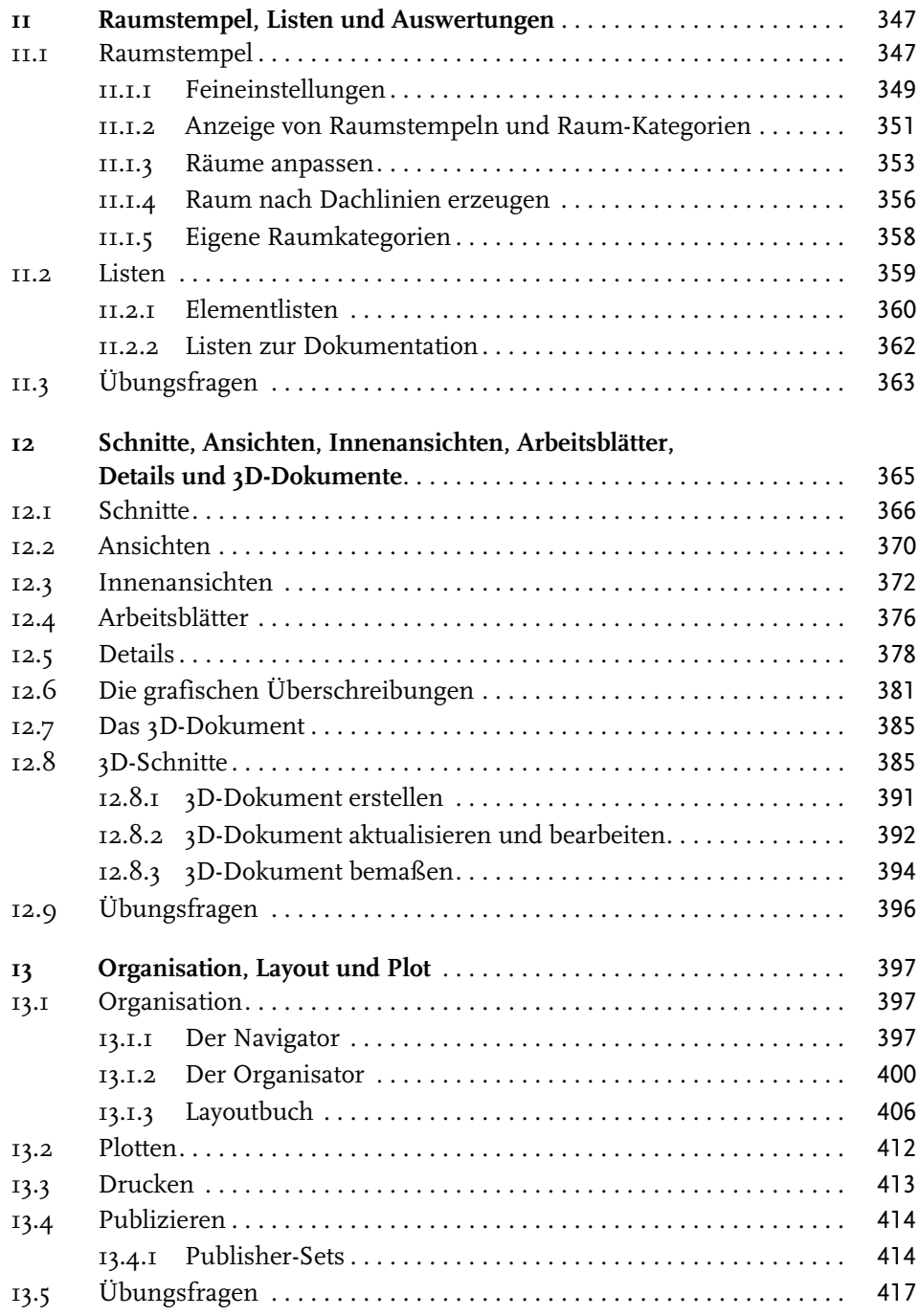

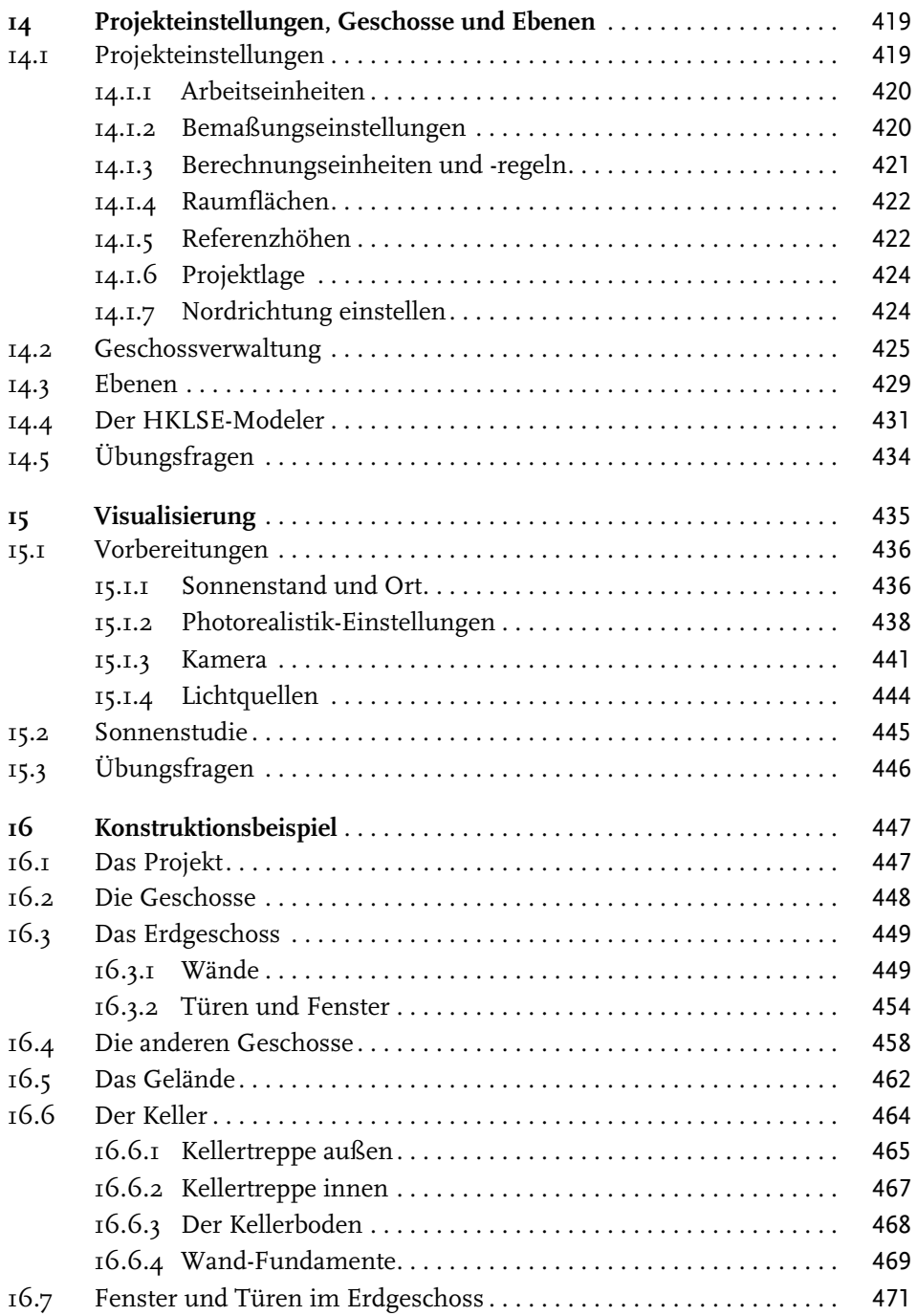

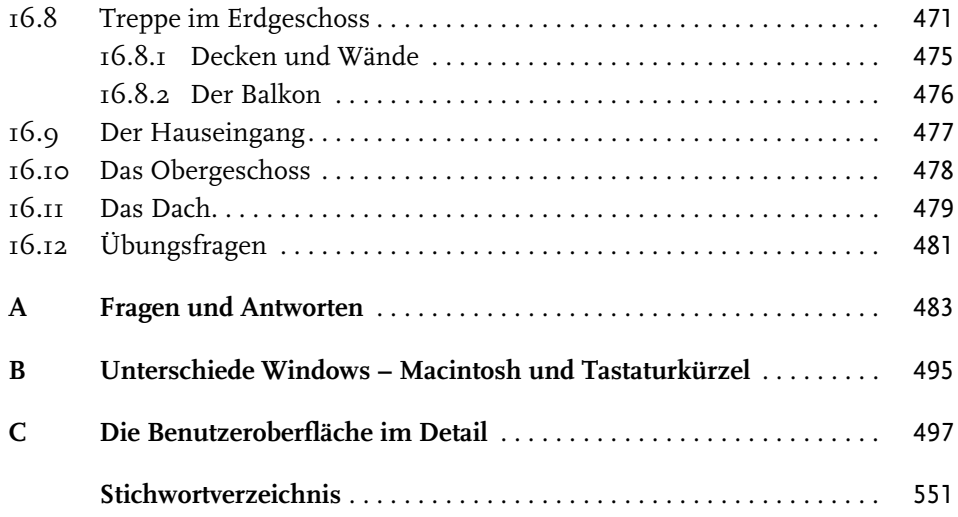

# **Wo finde ich ...**

# **Schnelle Themenübersicht**

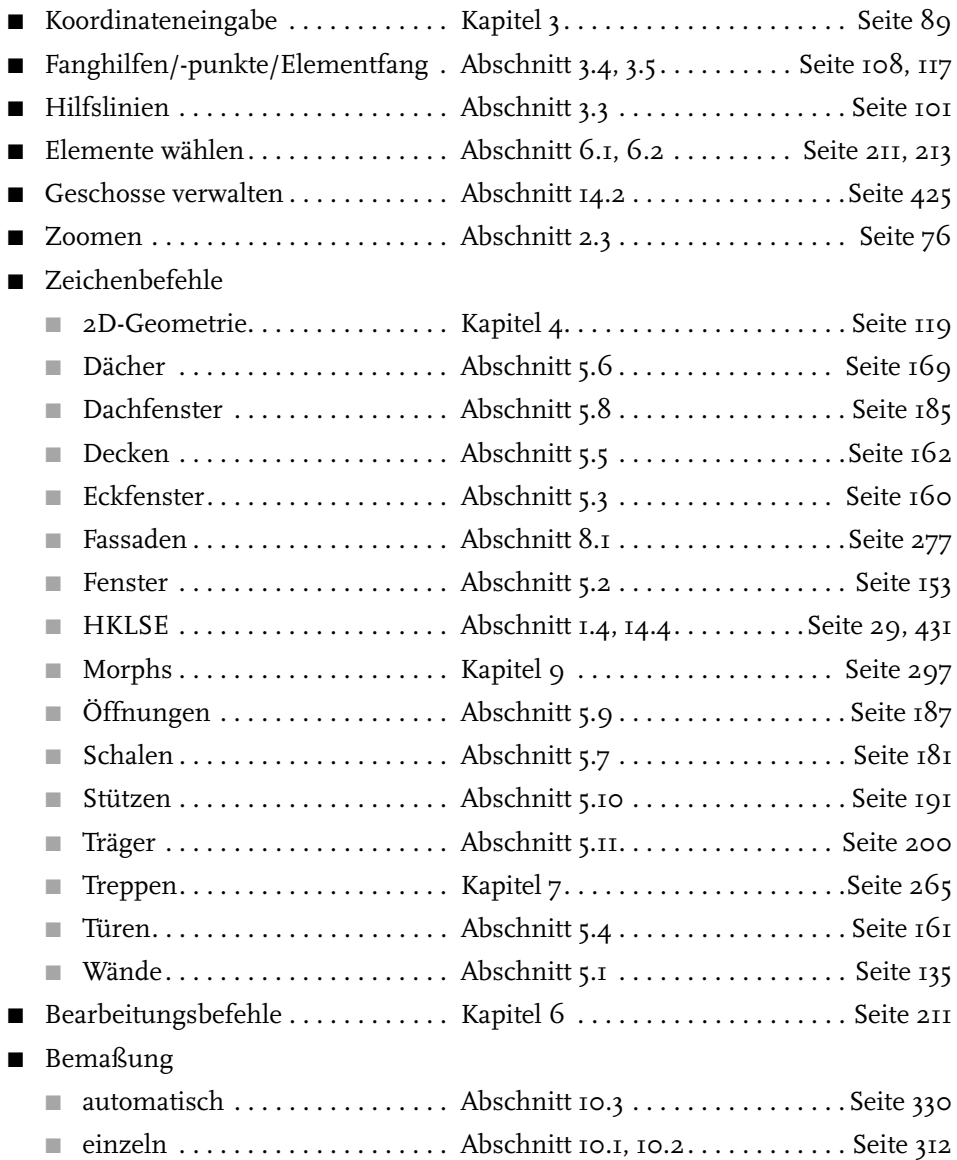

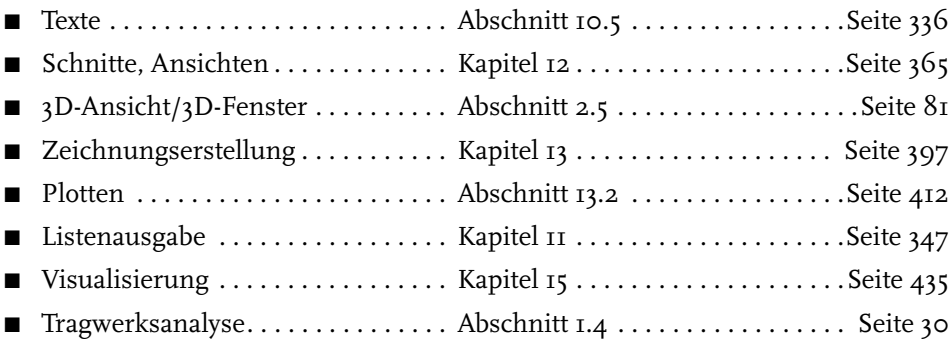

# **Schnellstart: Wie geht das?**

In diesem einleitenden Kapitel wird zunächst die Installation des Programms beschrieben und dann anhand eines einfachen Beispiels ein kurzer Überblick über die Bedienung gegeben. Die Vertiefung über einzelne Bedienelemente, die Benutzeroberfläche und eine systematische Einführung in die Konstruktionsweise mit ArchiCAD wird in den nachfolgenden Kapiteln gebracht.

# **1.1 ArchiCAD und BIM**

ArchiCAD ist ein ausgereiftes CAD-System für Architekturaufgaben. Es arbeitet objektorientiert und erstellt ein Gebäudemodell aus Architekturelementen, die aus einem Werkzeugkasten gewählt werden und durch Einstellen ihrer Eigenschaften an die Anforderungen des Projekts angepasst werden. Diese Architekturelemente tragen alle Informationen über Materialien, Abmessungen und Volumen bei sich und sind damit intelligente Objekte. Die internen Informationen der Objekte werden automatisch in Form von Teilelisten, Stücklisten, Massenlisten und Raumstempeln als Projektdaten zusammengefasst und sind stets automatisch aktuell. Es handelt sich hier also nicht um ein Basis-CAD-Programm, das seine Konstruktionen aus einzelnen Linien, Bögen, Kreisen etc. zusammensetzt, sondern um ein fortgeschrittenes CAD-System mit intelligenten Objekten und fortschrittlicher Konstruktionstechnik. ArchiCAD nennt sein CAD-Modell deshalb BIM, *Building Information Model*. Es gibt zur eigentlichen CAD-Software noch eine interessante Projektverwaltungssoftware, den Graphisoft BIM Server. Damit können Projekte, auf die mehrere Mitarbeiter zugreifen sollen, im Netzwerk verwaltet und mit Zugriffsrechten versehen werden.

# **1.2 Die Testversion**

Sie können eine Testversion von ArchiCAD 24 übers Internet unter http:// www.graphisoft.de herunterladen. Sie finden auf der Begrüßungsseite unter dem Präsentations-Video links einen Button TESTVERSION. Nach Klick darauf erscheint ein Fenster zur Auswahl der ArchiCAD-Downloads für verschiedene Sprachen. Beachten Sie aber, dass Sie sich zunächst hier unter myarchicad.com registrieren müssen. Danach können Sie sich dann für eine TESTVERSION, eine SCHÜLER-/STUDENTENVERSION, eine DOZENTENVERSION oder eine SCHULVERSION anmelden und diese herunterladen.

Im Lauf der Installation werden Sie aufgefordert, zwischen den Lizenzen mit *Software-* oder *Hardware-Schutzschlüssel* für eine normale Vollversion oder mit *Lizenznummer* für *Studenten-* und *Testversion* zu wählen. Die Lizenznummer erhalten Sie von der Firma Graphisoft. Die *Vollversion* kann auch mit einem Zeitkonto ausgegeben werden.

- *Vollversion* 
	- *mit Software- oder Hardware-Schutzschlüssel*: Voller Funktionsumfang (ggf. mit Zeitkonto)
	- *ohne Hard-/Softwareschlüssel* als *Demoversion*: Kein Speichern oder Kopieren oder Teamwork möglich, zeitlich nicht begrenzt
- *Studenten- oder Testversion* 
	- mit *Lizenznummer* für Studenten oder zum Testen nutzbar

Als Demoversion sind die Funktionen zum Speichern, Kopieren und Teamwork abgeschaltet.

Die detaillierten Installations- und Lizenzabläufe finden Sie unter der Internet-Adresse https://helpcenters.graphisoft.de/handbuecher. Für die 30-tägige Testlizenz wird Ihnen nach der Anmeldung auf der ArchiCAD-Website eine persönliche Testseriennummer zugeteilt.

# **1.2.1 Hard- und Software-Voraussetzungen**

Folgende 64-Bit-Betriebssysteme werden für ArchiCAD 24 empfohlen:

- Windows 10
- macOS 10.15 Catalina
- macOS 10.14 Mojave
- macOS 10.13 High Sierra

Als Hardware wird mindestens vorausgesetzt:

- Für PC oder Mac: Ein 64-Bit-Prozessor mit vier oder mehr Kernen ist nötig.
- 16 GB RAM-Speicher oder mehr werden empfohlen, Minimum wären 8 GB.
- Mindestens 5 GB freier Speicherplatz auf der Festplatte für die komplette Installation
- Zusätzlich 10 GB Festplattenspeicher oder mehr pro aktivem Projekt
- Bildschirmauflösung von 1920 x 1080 Pixel oder mehr wird empfohlen.
- Grafikkarte mit Open GL 4.0 und möglichst 2 GB oder mehr Videospeicher. Optional 4 GB und 5k-Display, um die Hardwarebeschleunigung voll zu nutzen.
- Zeigegerät: Maus oder Trackball
- Schnelles Internet für den Software-Download und Updates

Für die Vollversion ist ein ARCHICAD-24-CodeMeter-Hardware-Key oder -Software-Key nötig.

# **1.2.2 Installation**

Obwohl Sie zur Ausführung von ArchiCAD nur einfache Benutzerrechte benötigen, müssen Sie für die Installation *Administratorrechte* auf dem PC besitzen. Außerdem sollten alle anderen Anwendungen geschlossen sein.

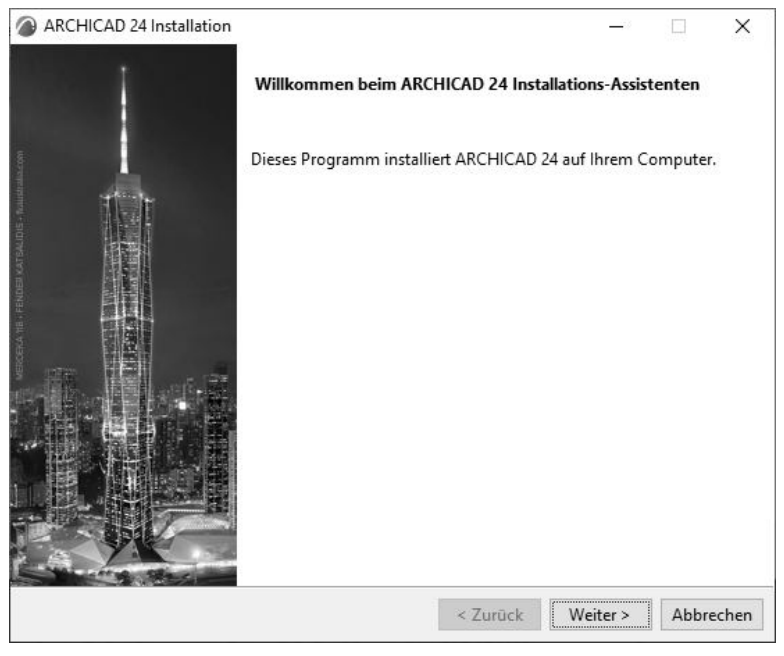

**Abb. 1.1:** Installation von ArchiCAD 24

Nach dem Download führen Sie die Datei ARCHICAD-24-GER-3008-1.7.exe aus dem Download-Verzeichnis aus. Es erscheint ein Hauptdialogfenster (Abbildung 1.1) und dann eine Reihe weiterer Dialogfenster, die Sie meist mit Klick auf WEITER durchlaufen.

Wenn eine vorherige Version von ArchiCAD gefunden wird, könnten Sie einige Einstellungen übernehmen. Es wird aber empfohlen, die neuesten Programmeinstellungen zu benutzen.

Mit FERTIGSTELLEN wird die Installation beendet.

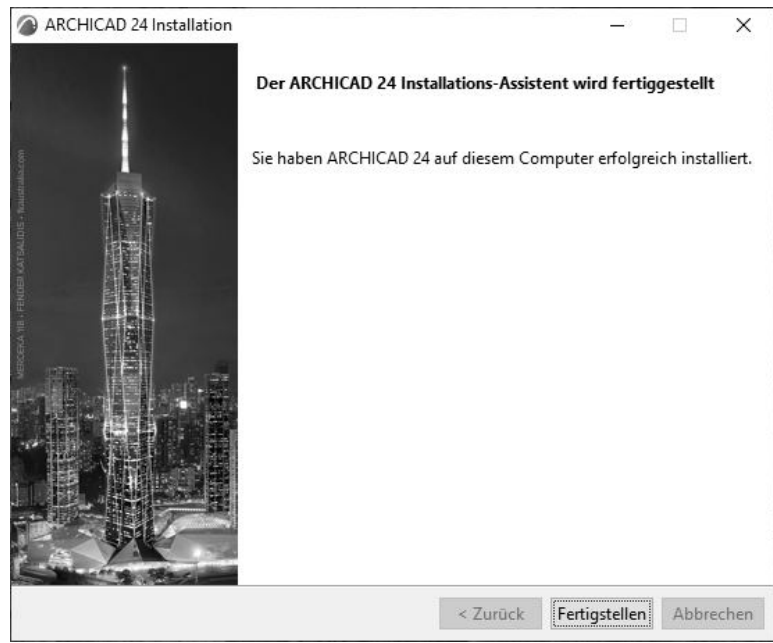

**Abb. 1.2:** Installation fertiggestellt

# **1.3 ArchiCAD starten und eine einfache Konstruktion erstellen**

Wir wollen hier zunächst ArchiCAD so benutzen, wie es bei normaler Installation eingerichtet wird.

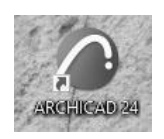

**Abb. 1.3:** Startsymbol für ArchiCAD auf dem Desktop

Danach erscheint der Startup-Dialog. Hier wählen Sie, ob Sie ein neues Projekt beginnen wollen (= NEU) oder eine bestehende Konstruktion fortsetzen wollen (= SUCHEN). Sie könnten sich auch an einem Team-Projekt beteiligen, wenn der BIM-Server installiert und gestartet ist. Für die erste Konstruktion wählen Sie hier NEU|NEUES PROJEKT.

Es werden zwei Vorlagen angeboten, die sich in der Geschoss-Organisation unterscheiden. Bei 01 ARCHICAD 24 BEISPIEL VORLAGE – GESCHOSS OK FF.TPL startet und endet ein Geschoss mit der Oberkante des Fertigfußbodens (OK FF). Bei der zweiten Vorlage erstreckt sich das Geschoss zwischen den Oberkanten der Rohdecken (OK RD). Verwenden Sie hier als *Vorlage* die 01 ARCHICAD 24 BEISPIEL VORLAGE – GESCHOSS OK FF.TPL und wählen Sie die *Arbeitsumgebung* PROFIL ARCHITEKTUR 24. Dann erst sehen Sie das ArchiCAD-Fenster mit vielen Werkzeugen und Paletten.

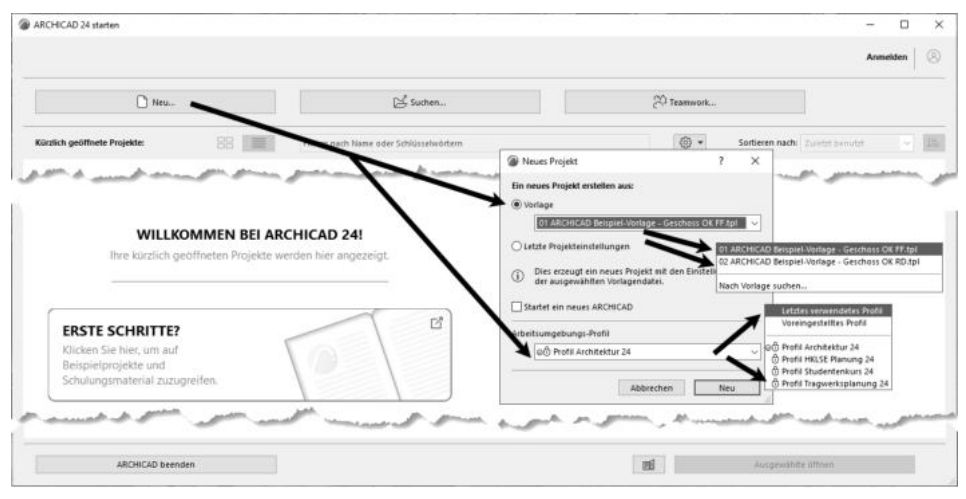

**Abb. 1.4:** Startup-Dialog bei ArchiCAD

Die ArchiCAD-Zeichnung wird mit der Dateiendung \*.PLN – abgeleitet von »PLaN« – gespeichert. Die Sicherungsdateien erhalten die Endung \*.BPN entsprechend »Backup-PlaN«.

# **1.3.1 Das ArchiCAD-Fenster**

Nach dem Start eines neuen Projekts werden die Grundeinstellungen der Arbeitsumgebung und die Benutzeroberfläche aufgebaut. Das zentrale ArchiCAD-GRUND-RISSFENSTER ist von mehreren Funktionsleisten oben, links, rechts und unten umgeben.

Mitten im GRUNDRISSFENSTER erscheint beim ersten Aufruf ein Hinweistext auf der Zeichenfläche. Auf der linken Seite dieses Texts wird die höhenmäßige Zuordnung von Geschosshöhen, Decken und Wänden beschrieben (Abbildung 1.6). Rechts wird darauf hingewiesen, dass Sie nur mit einer Beispiel-Vorlage begonnen haben und für effektives Arbeiten eine individuelle Vorlage mit spezifischen Vorgaben für Ihr Projekt anlegen sollten.

#### **Kapitel 1** Schnellstart: Wie geht das?

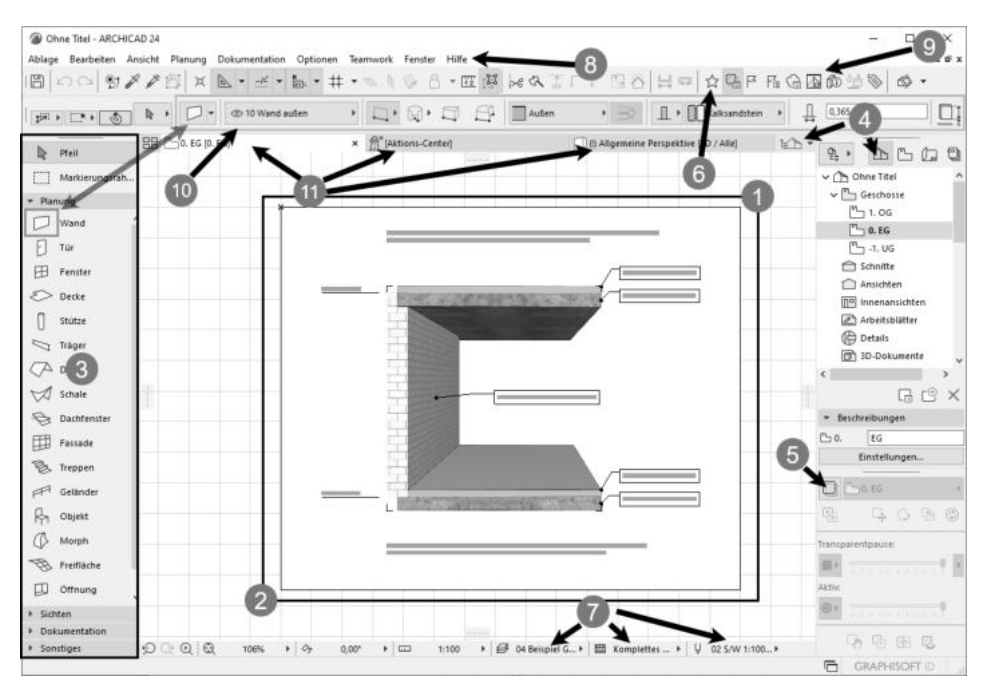

**Abb. 1.5:** ArchiCAD-Benutzeroberfläche nach dem Start

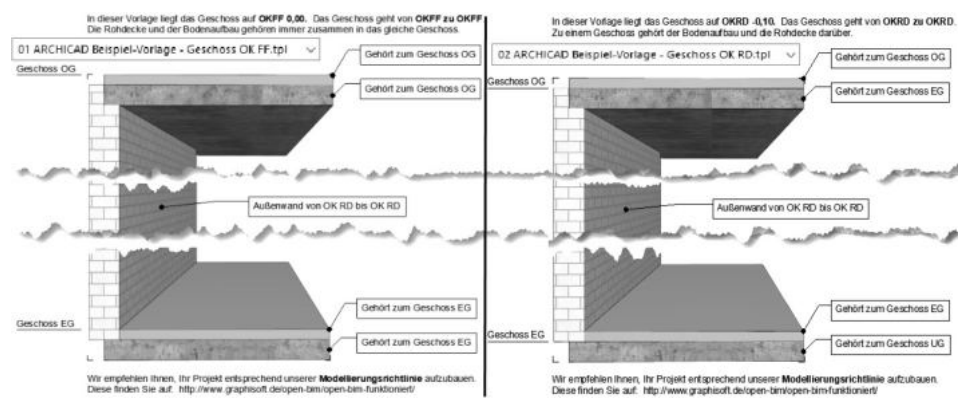

**Abb. 1.6:** Hinweise zur Orientierung von Decken und Wänden

Diesen Hinweis-Text können Sie anklicken oder über zwei Klicks mit einer Box markieren  $\bullet$  2 und mit der Taste [Entf] löschen.

Der WERKZEUGKASTEN erscheint links mit Erläuterungstexten <sup>3</sup>. Er enthält die *Erstellungswerkzeuge* für die verschiedenen *Architekturelemente*. Durch Verschieben der rechten Kante können die Erklärungen ausgeblendet und die Werkzeuge kompakter angezeigt werden.

Der NAVIGATOR mit Anzeige aller Geschosse kann über den POP-UP NAVIGATOR <sup>6</sup> eingeschaltet werden. Im NAVIGATOR sehen Sie die Struktur des Projekts mit den verschiedenen *Geschossen*, *Schnitt-*, *Detail-* und *3D-Ansichten* und den *Zeichnungsinformationen*, die in *Listen* zusammengefasst werden können.

Die TRANSPARENTPAUSE zur Anzeige anderer Geschosse kann über  $\bullet$  aktiviert und dann unter dem NAVIGATOR platziert werden.

Die FAVORITEN können unter 6 aktiviert werden. Dort finden Sie die vordefinierten Konstruktionselemente, auch in grafischer Darstellung. Eigene Konstruktionselemente mit eigenen Parameterwerten und Namen können Sie hier auch aus dem EINSTELLUNGSDIALOG jedes Werkzeugs hinzufügen, um sie jederzeit sozusagen griffbereit zu halten. Mit einem *Doppelklick* können diese FAVORITEN-Elemente für weitere Konstruktionen aktiviert werden.

In der Leiste unter dem Zeichenfenster verteilt von links nach rechts finden Sie die nützlichen SCHNELL-EINSTELLUNGEN @ der Zeichnungsansicht.

Unter dem obersten blauen Balken, der PROGRAMMLEISTE mit *Programmnamen* und *Namen der aktuellen Projektdatei*, finden Sie die MENÜLEISTE <sup>®</sup>. Sie enthält in Aufklappmenüs die *Befehlsaufrufe nach Kategorien* geordnet.

Darunter liegt die Symbolleiste STANDARD <sup>omit Funktionen wie NEU, ÖFFNEN,</sup> SICHERN, DRUCKEN und vielen weiteren Werkzeugen.

Unter der Menüleiste liegt das INFOFENSTER  $\Phi$ , das immer die wichtigsten Details des aktuellen Konstruktionswerkzeugs anzeigt. Wenn kein Werkzeug aktiv ist, liegen dort die Einstellungen für das PFEIL-Werkzeug. Normalerweise ist dieses Fenster eine Zeile hoch, es kann aber durch Herunterziehen des Zeichenfenster-Randes vergrößert werden, um mehr Eingabeoptionen des aktuellen Werkzeugs zu sehen.

Darunter liegt eine Leiste B, die *Tabs* zum Aufruf verschiedener Zeichnungsfenster enthält. Vorgabemäßig liegen hier ein Tab für das GRUNDRISSFENSTER des Erdgeschosses und ein Tab für die 3D-ANSICHT. Durch diese Tabs wird das Umschalten zwischen verschiedenen Ansichten der Zeichnung besonders schnell möglich. ArchiCAD stellt hier dann im Laufe der Konstruktion immer die zuletzt benutzten Ansichten zur Verfügung, nicht nur die beiden voreingestellten. Die darüber aufzurufenden Ansichten werden im Hintergrund stets auf aktuellem Stand gehalten. Dadurch ist vom Computer beim Umschalten keine Neuberechnung der betreffenden Ansicht mehr nötig.

Den Hauptteil der Bildschirmoberfläche nimmt das GRUNDRISSFENSTER ein. Hier entsteht im normalen Konstruktionsmodus Ihr Projekt in Form von Grundrissen. Der KOORDINATENNULLPUNKT wird durch ein *Kreuz* markiert.

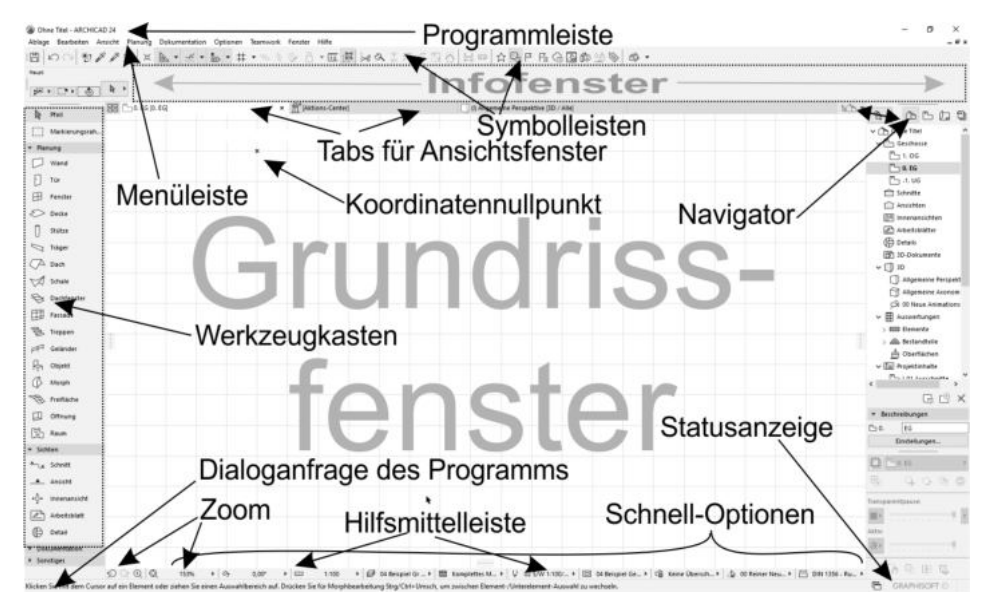

**Abb. 1.7:** ArchiCAD-Bildschirm

Unter dem GRUNDRISSFENSTER liegt noch die HILFSMITTELLEISTE mit Buttons für *Zoom-Optionen* (Abbildung 1.8) und mit den Drop-down-Listen der SCHNELL-OPTIO-NEN zur Anzeigesteuerung.

# Tipp

Die bisher genannten Paletten können Sie auch über das Menü FENSTER|PALET-TEN|... jederzeit aktivieren oder deaktivieren. Unter FENSTER|SYMBOLLEISTEN finden Sie die oben genannten Symbolleisten und auch weitere.

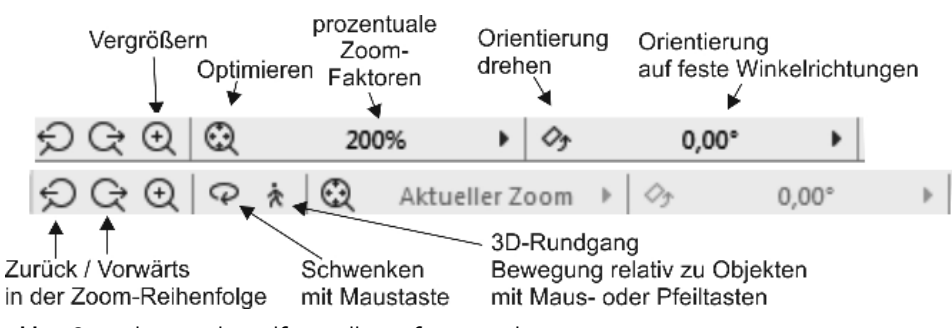

**Abb. 1.8:** Werkzeuge der Hilfsmittelleiste für 2D und 3D

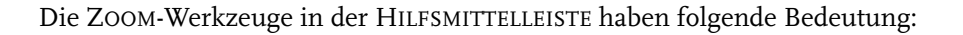

- $\ominus$  VORHERIGER ZOOM geht in der Zoom-/Schieben-/Drehen-Historie rückwärts.
- $\blacksquare$   $\odot$  NÄCHSTER ZOOM geht in der Zoom-/Schieben-/Drehen-Historie wieder vorwärts.
- $\odot$  ZOOM-VERGRÖßERN Sie wählen hierbei über zwei diagonale Punkte einen Ausschnitt des Bildes aus, der dann auf den kompletten Bildschirm vergrößert wird.
- © ORBIT Diese Funktion existiert nur, wenn Sie im NAVIGATOR eine 3D-AN-SICHT gewählt haben. Sie erlaubt durch vertikale Bewegung der gedrückten Maustaste ein Kippen der 3D-Ansicht, bei horizontaler Bewegung ein Drehen.
- **1**  $\star$  3D-RUNDGANG Diese Funktion existiert nur, wenn Sie im NAVIGATOR eine 3D-ANSICHT gewählt haben. Sie bewegen mit Maustaste oder Pfeiltasten Ihre Position relativ zur Konstruktion.

Rechts neben den Zoom-Werkzeugen finden Sie weitere Tabs mit Drop-down-Auswahl, die zu den SCHNELL-OPTIONEN gehören.

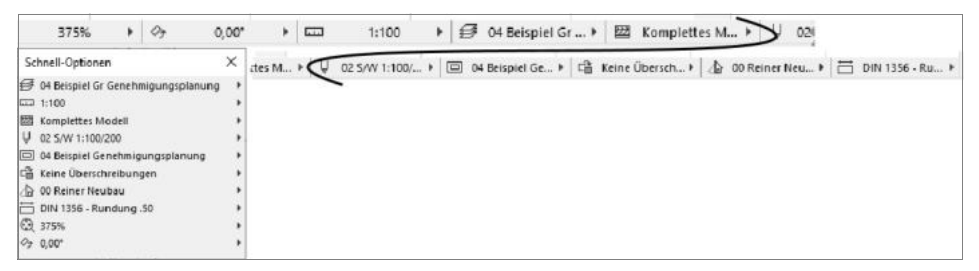

**Abb. 1.9:** SCHNELL-OPTIONEN in der Leiste unter dem Grundrissfenster und als eigene Palette

Die SCHNELL-OPTIONEN zusammen gibt es auch als eigene Palette. Sie steuern die Darstellung der Elemente in der aktuellen Ansicht. Sie zeigen Folgendes an:

- -OPTIMIEREN zeigt die gesamte Konstruktion bildschirmfüllend an.
- - ZOOM steuert die Vergrößerung auf dem Bildschirm unabhängig vom späteren Plotmaßstab. Hier können Sie einen Zoomfaktor aus einer Liste diskreter Werte auswählen. Dieses Feld dient der Anzeige des aktuellen Zoomfaktors.
- **E**  $\rightsquigarrow$  ORIENTIERUNG EINSTELLEN dreht den Bildschirminhalt um einen wählbaren Drehpunkt (erster Klick) aus einer gewählten Richtung (zweiter Klick: Punkt für Startwinkel) in eine neue Richtung (dritter Klick: Punkt für neuen Winkel).
- $0.00^\circ$  ORIENTIERUNG Diese Box erlaubt die Auswahl eines festen -Drehwinkels aus einer Box. Ein Klick darauf genügt, um die Drehung auf einen festen Wert einzustellen.

- MAßSTAB Der gewählte Maßstab wirkt sich auf die relative Größe von Texten und Bemaßungsobjekten aus. Diese Objekte werden automatisch so skaliert, dass sie später bei der maßstäblichen Plotausgabe die gewünschte Höhe haben.

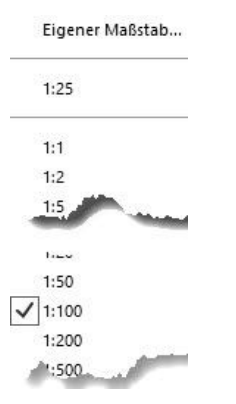

**Abb. 1.10:** Maßstabsliste

- AKTUELLE EBENENKOMBINATION Sie steuert die *Sichtbarkeit der Konstruktionselemente*, die auf verschiedenen transparenten EBENEN übereinander liegen, für unterschiedliche Darstellungsziele. Die Voreinstellung ist 02A BEISPIEL GR GENEHMIGUNGSPLANUNG (Gr = Grundriss,  $S/A = S$ chnitt/Ansicht).

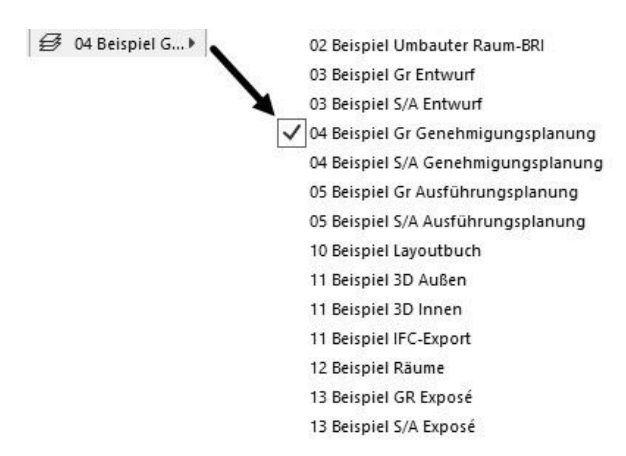

**Abb. 1.11:** Ebenen-Kombinationen

- STRUKTURDARSTELLUNG Sie erlaubt unterschiedlich detaillierte Darstellungen strukturierter Bauteile.

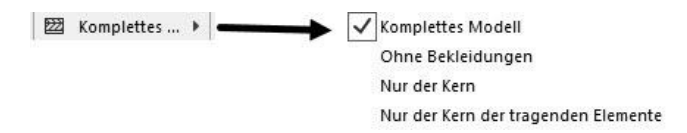

**Abb. 1.12:** Strukturdarstellungen

- STIFT-SET Es legt fest, welche Stiftnummer mit welcher Linienstärke und welcher Farbe ausgegeben wird. Im EINSTELLUNGSDIALOG jedes Elements ist für die verschiedenen Linien jeweils die Stiftnummer eingestellt. Über das gewählte STIFT-SET wird jeder Stiftnummer dann die Linienstärke und Farbe zugeordnet.

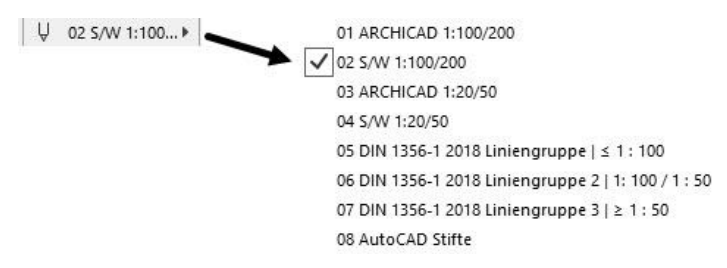

**Abb. 1.13:** Stift-Sets

■ MODELLDARSTELLUNGS-KOMBINATION Sie steuert die Art und Weise, wie de*tailliert* verschiedene Objekte dargestellt werden sollen. Es gibt sechs vordefinierte Darstellungsarten: 01 BEISPIEL ENTWURF, 04 BEISPIEL GENEHMIGUNGS-PLANUNG, 04 BEISPIEL PLATZBEDARF, 05 BEISPIEL AUSFÜHRUNGSPLANUNG, 05 BEISPIEL DECKENSPIEGEL und 10 BEISPIEL EXPOSÉ .

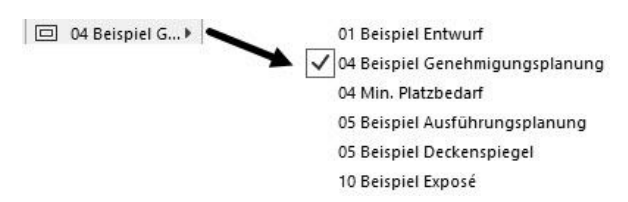

**Abb. 1.14:** Modelldarstellungs-Kombinationen

- GRAFISCHE ÜBERSCHREIBUNGSREGEL Für spezielle Gebäudeanalysen können extra Regeln zur Darstellung von Elementen erstellt werden. So gibt es beispielsweise eine fertige Überschreibungsregel für tragende Bauteile. Bauteile, die im EINSTELLUNGSDIALOG als tragend klassifiziert sind, werden dann rot hervorgehoben, nicht tragende blau und undefinierte gelb. Vorgegeben ist hier natürlich KEINE ÜBERSCHREIBUNGEN.

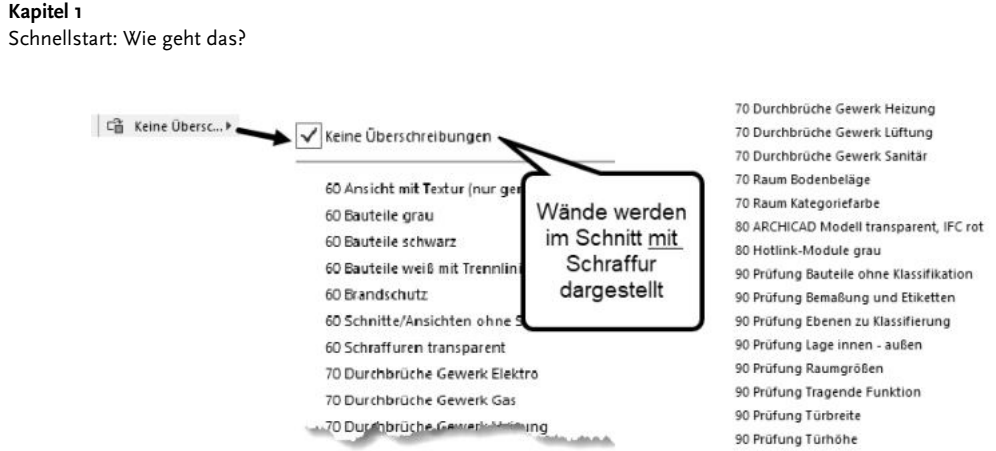

**Abb. 1.15:** Überschreibungsregeln

- UMBAUFILTER Jede Wand kann einem der drei Zustände BESTAND, ABBRUCH oder NEUBAU zugeordnet werden. Je nach Filter-Auswahl werden die betreffenden Wände angezeigt oder nicht bzw. farbig markiert.

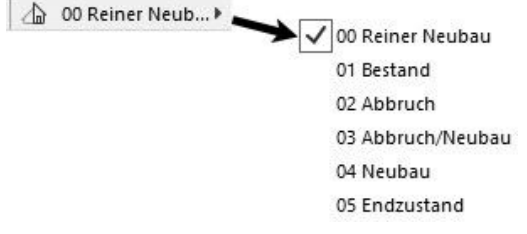

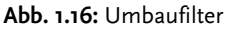

BEMAßUNGSEINSTELLUNG Aus vier verschiedenen Bemaßungstypen ist DIN 1356 – RUNDUNG 0.50 vorgegeben. Dies ist eine normale Baubemaßung mit Angabe der halben Zentimeter. Die übrigen Bemaßungsdarstellungen sind DIN 1356 – RUNDUNG 0.01 mit Anzeige bis zum Millimeter hin, DIN 1356 – RUNDUNG 0.25 mit Anzeige bis zum Viertel-Zentimeter hin und MILLIMETER mit Anzeige der Zentimeter und Millimeter und auch der hundertstel Millimeter als hochgestellte Zahlen.

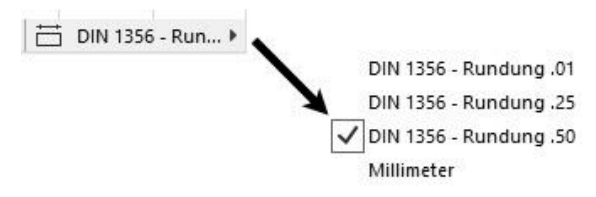

**Abb. 1.17:** Bemaßungseinstellungen

Als letzte Leiste des Programms finden Sie ganz unten eine DIALOGLEISTE, in der bei Befehlsbedienung die Eingabeaufforderungen erscheinen.

```
Klicken Sie mit dem Cursor auf ein Element oder ziehen Sie einen Auswahlbereich auf. Drücken Sie für
    Morphbearbeitung Strg/Ctrl+Umsch, um zwischen Element-/Unterelement-Auswahl zu wechseln.
```
**Abb. 1.18:** Dialogleiste zur Erläuterung der Eingabe für jeden Befehl

# **1.4 Neuheiten der aktuellen Version**

Während bei der Vorgängerversion mehr Neuerungen die Konstruktionselemente wie beispielsweise Stützen, Träger und Öffnungen betrafen, stehen in ArchiCAD 24 neue Werkzeuge und Schnittstellen im Vordergrund, die für die Zusammenarbeit im Projektteam und mit anderen CAD-Programmen nützlich sind.

*Modellüberprüfung* – Ein neues Werkzeug überprüft Ihr Modell auf Konstruktionsfehler wie beispielsweise Kollisionen zwischen Elementen. Ebenfalls unter PLA-NUNG finden Sie auch ein Vergleichswerkzeug (Abbildung 1.19).

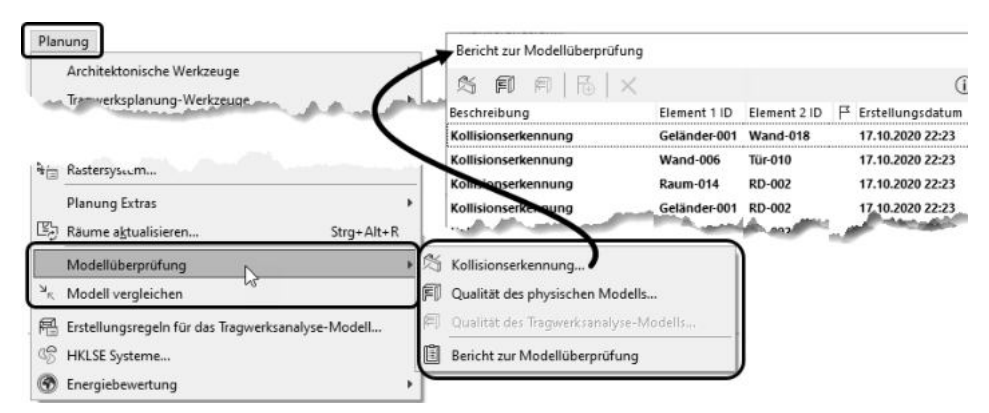

**Abb. 1.19:** Werkzeuge zu Modellüberprüfung und -vergleich

*Möblierung* – Eine umfangreiche Bibliothek (Abbildung 1.20) bietet Ihnen Möbel in modernen Stilen an.

*Import von Revit-Bibliothekselementen* – Teile aus den Revit-Familienbibliotheken mit der Dateiendung \*.RFA können mit einem der neuesten Import-Werkzeuge geladen werden (Abbildung 1.21). Wenn Sie eine ältere 24er ArchiCAD-Version haben, müssen Sie ggf. über das AKTIONS-CENTER (Reiter über der Zeichenfläche) unter UPDATES nach einer Aktualisierung suchen.

#### **Kapitel 1** Schnellstart: Wie geht das?

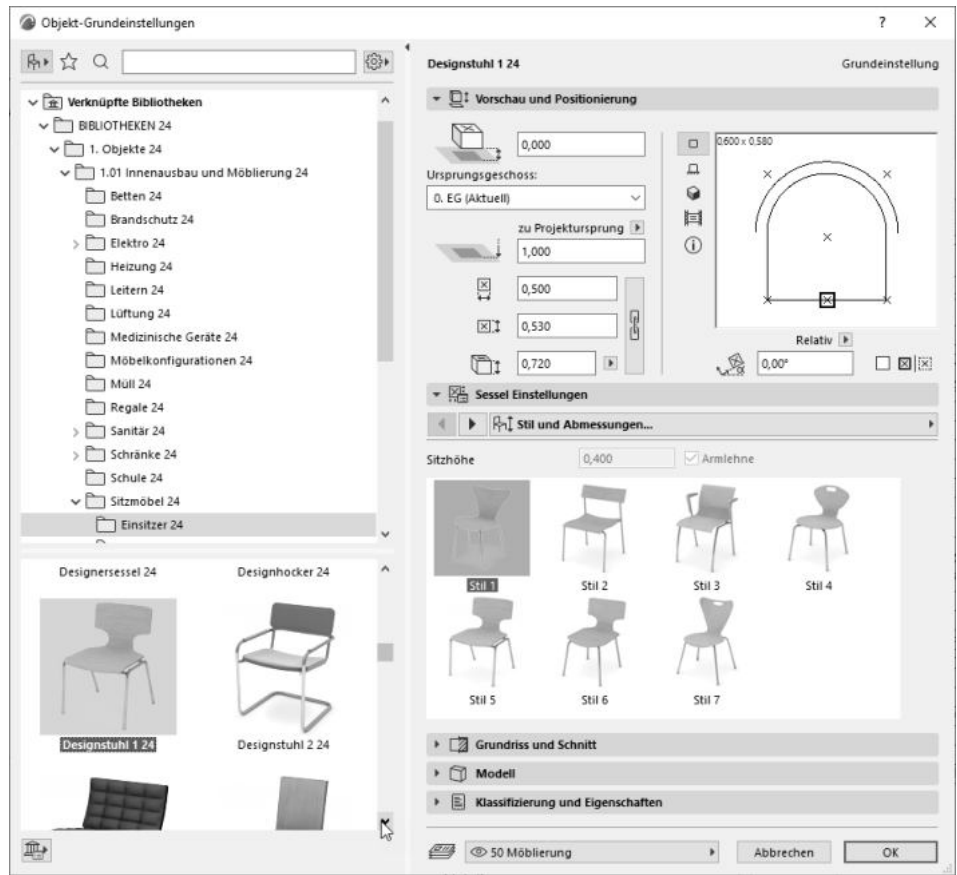

**Abb. 1.20:** Zeitgemäße Wohnmöbel

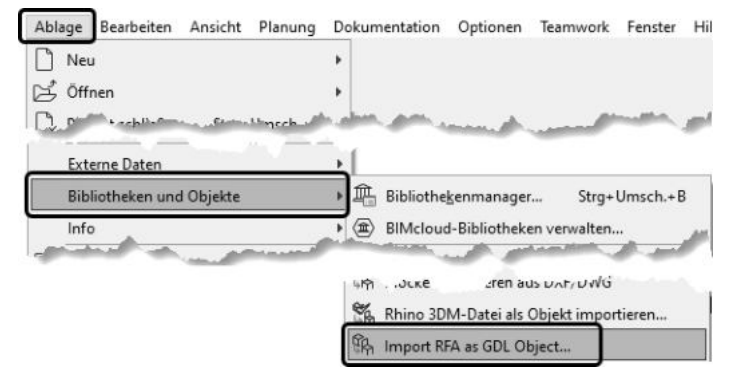

**Abb. 1.21:** Import von Revit-Familiendateien

*Informationsaustausch über Issues* – Anmerkungen, Fragen oder anstehende Aufgaben werden unter dem Begriff *Issues* zusammengefasst. Um solche Informationen innerhalb eines Projektteams speichern und verwalten zu können, wurde der ISSUE-MANAGER als neues Werkzeug eingeführt (Abbildung 1.22).

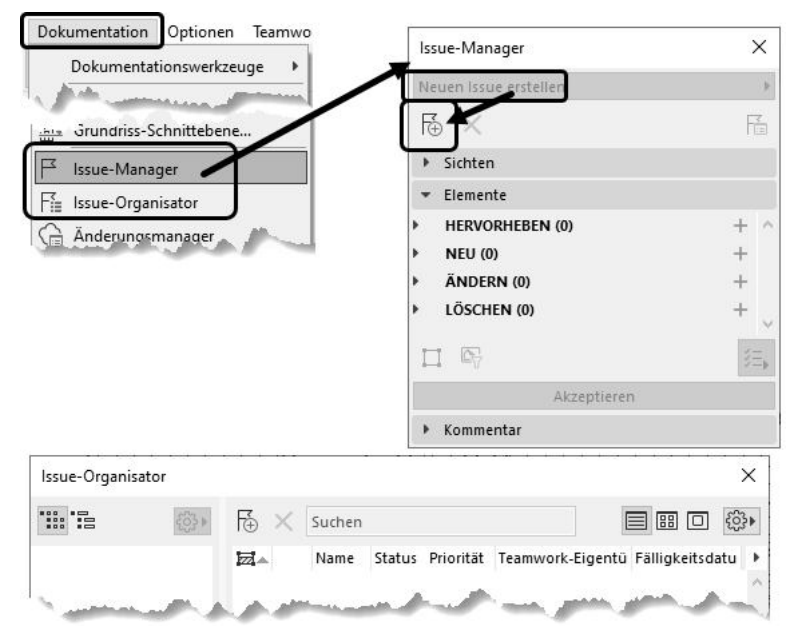

**Abb. 1.22:** Verwaltung von Issues mit ISSUE-MANAGER und –ORGANISATOR

*HKLSE-Modeler* – Zum Einbau von Komponenten der Gebäudeinstallation wurde in der aktuellen Version die bisherige Zusatzsoftware nun fest mit einem eigenen Profil eingebaut (Abbildung 1.23).

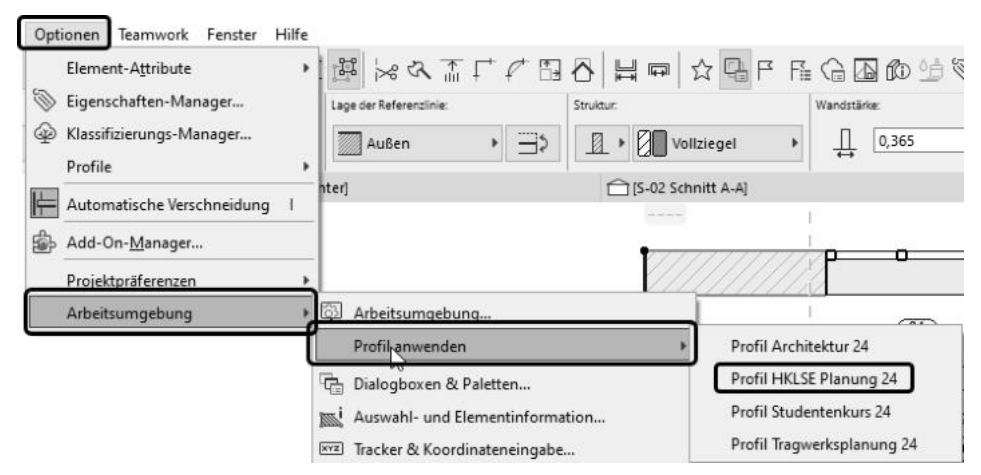

**Abb. 1.23:** HKLSE-PROFIL 24 aktivieren

*Tragwerksanalyse* – Die automatisch erstellten Komponenten des Tragwerksmodells können mit der Funktion ANSICHT|TRAGWERKSANALYSE-MODELL sichtbar gemacht werden (Abbildung 1.24). Für den Datenaustausch mit Statik-Programmen wurde das offene Austauschformat \*.SAF (Structural Analysis Format) hinzugefügt

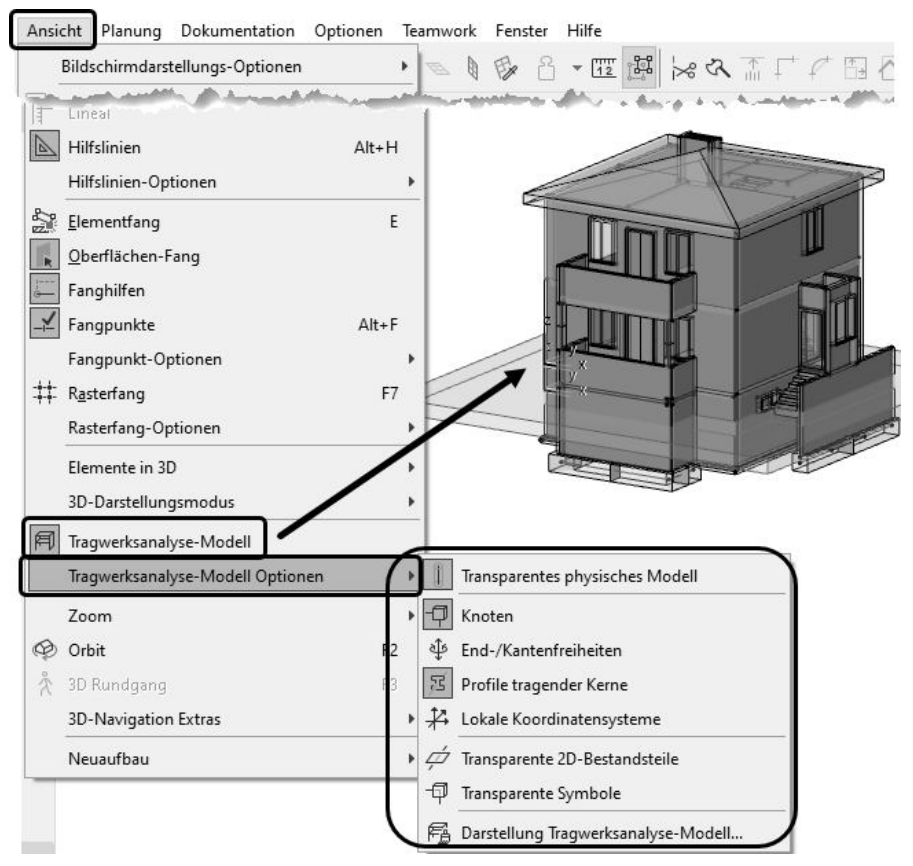

**Abb. 1.24:** Tragwerksanalyse

# **1.5 Konstruktion der Außenwände**

Um schnell in die Konstruktion einzusteigen, soll hier versucht werden, mit einfachsten Mitteln und den Werkzeugen, die automatisch oder mit wenigen Klicks zu aktivieren sind, zunächst eine einfache Entwurfszeichnung zu erstellen. Die Maße sind in Abbildung 1.25 gegeben. Es sollen Außenwände für einen einfachen Grundriss gezeichnet werden, Innenwände, Fenster und die Eingangstür mit Standard-Elementen.

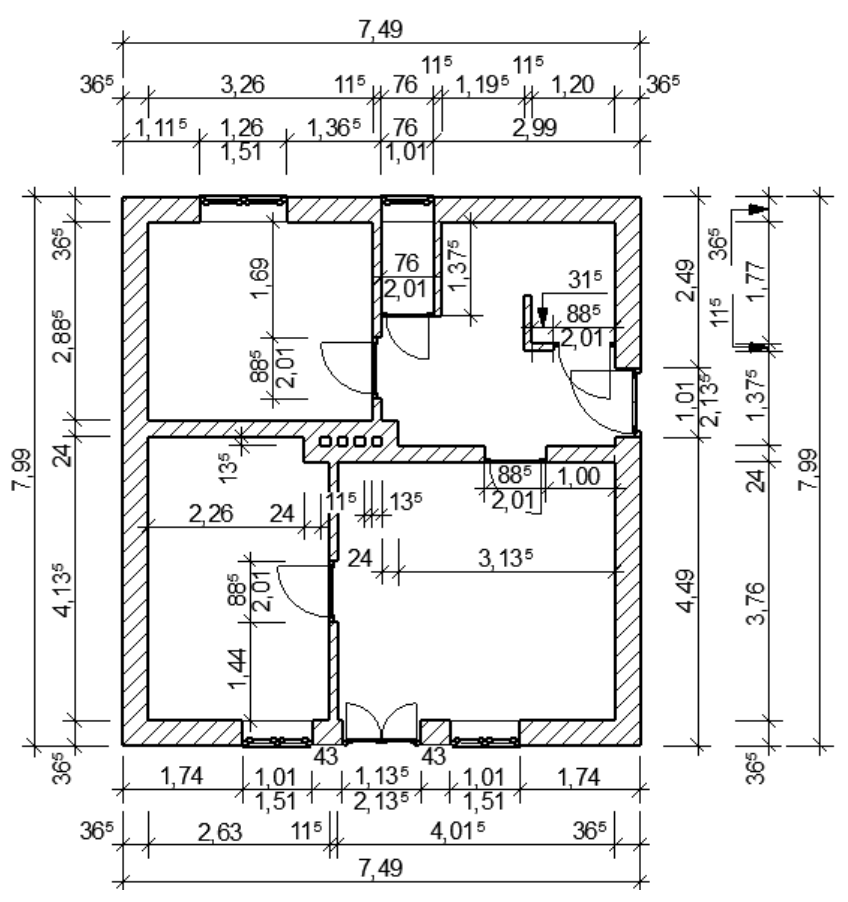

**Abb. 1.25:** Erste Beispielkonstruktion

Nehmen wir an, dass Sie ArchiCAD gestartet und ein neues Projekt begonnen haben. Dann wird Ihnen nach dem Startup-Dialog im Grundrissfenster rechts oben nach Aktivieren des POP-UP NAVIGATORS schon mal unter GESCHOSSE mit 0. EG das *Erdgeschoss als aktuelles Geschoss* angezeigt (Abbildung 1.27). Die Geschossnummerierung beginnt automatisch mit 0, der Name EG ist eine Vorgabe, die Sie nach Rechtsklick darauf über GESCHOSS UMBENENNEN auch ändern können.

Etwas unterhalb der Strukturdarstellung des NAVIGATORS finden Sie bei BESCHREI-BUNGEN die Schaltfläche EINSTELLUNGEN. Hier können Sie mit einem Klick die Voreinstellungen für das Geschoss sehen, ändern und auch weitere Geschosse mit DARÜBER EINFÜGEN und DARUNTER EINFÜGEN erstellen (Abbildung 1.26). Alternativ erreichen Sie die Geschoss-Einstellungen auch über das Rechtsklickmenü eines beliebigen Geschosses.

Im Beispiel werden wir uns zunächst auf ein einziges Geschoss beschränken.

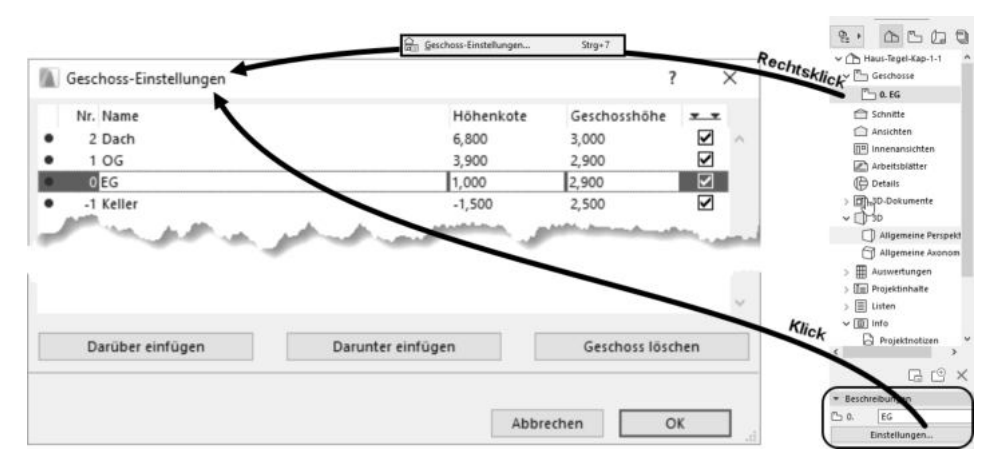

**Abb. 1.26:** Einstellungen für Geschosse

Nun sollen die ersten Wände konstruiert werden. Sie beginnen natürlich damit, dass Sie im WERKZEUGKASTEN links das WAND-Werkzeug anklicken. Das führt dazu, dass im INFOFENSTER oberhalb des Grundrissfensters die wichtigsten GRUNDEINSTELLUNGEN für dieses WAND-Werkzeug angezeigt werden (Abbildung 1.27). Außerdem erscheint sofort ganz unten in der STATUSANZEIGE die Anfrage ANFANGSPUNKT FÜR WAND FESTLEGEN. Hier erfahren Sie bei Aufruf bestimmter Funktionen immer, was zu tun ist. Sofern Sie also noch nicht auswendig wissen, wie ArchiCAD zu bedienen ist, bekommen Sie hier unten stets wertvolle Hilfe.

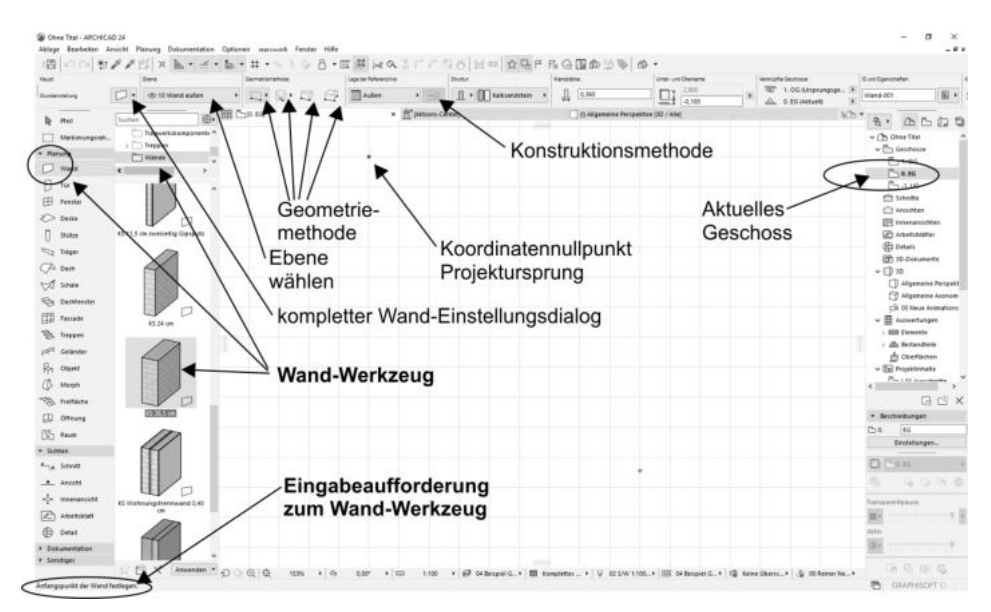

**Abb. 1.27:** WAND-Werkzeug aufrufen

Zur schnellen Auswahl von Wandtypen aktivieren Sie in der STANDARD-SYMBOL-LEISTE die FAVORITEN **ER, die neben dem WERKZEUGKASTEN angezeigt werden**. Dort können Sie unter der Kategorie WÄNDE den Typ KS 36,5 CM wählen.

Sie sollten einen kurzen Blick auf das INFOFENSTER oben werfen. Es enthält mit mehreren Schaltflächen, einigen Unterkategorien und Eingabefeldern die wichtigsten Bedienelemente für die Festlegung der Parameter für eine Wand.

Gleich mit dem ersten Button EINSTELLUNGSDIALOG erreichen Sie das *Dialogfeld mit den kompletten Einstellungen* für ein Wandelement. Hier wollen wir aber noch nicht ins Detail gehen, sondern mit voreingestellten Werten arbeiten.

Daneben sehen Sie in der zweiten Schaltfläche die für das aktuelle Element aktivierte Ebene, hier 10 WAND AUßEN.

Nun folgen vier wichtige Buttons mit den *Geometriemethoden* zur Wanderstellung:

- GERADE erstellt im Normalfall mit der Option EINFACH einzelne geradlinige Wandsegmente. Weitere Optionen sind POLY für mehrere verbundene gerade Wandsegmente, RECHTECKIG für rechteckige Wandverbünde und RECHTECK GEDREHT für rechteckige Wandverbünde, die unter einem Winkel stehen.
- GEBOGEN Mit verschiedenen Untervarianten können bogenförmige Wandsegmente konstruiert werden: MITTELPUNKT UND RADIUS, UMFANG oder TANGEN-TIAL. Nach Eingabe der benötigten Geometrieelemente wird in den beiden ersten Methoden noch der Start- und Endwinkel des Bogens angefordert, während bei der Methode TANGENTIAL ein Vollkreis entsteht, der aber noch in seiner Lage mit dem sogenannten *Augen-Cursor* verändert werden kann.
- TRAPEZ ist eine Sonderform der Wand mit variabler Dicke an den Wandenden. Die Wandstärken für die beiden Wandenden müssen Sie vorher im EINSTEL-LUNGSDIALOG festlegen.
- POLYGON dient zur Erzeugung beliebig geformter Wandstücke durch Angabe eines begrenzenden Vielecks, das auch Bogenformen enthalten kann. Damit kann der Wandquerschnitt beliebig vorgegeben werden. Die Form der einzelnen Segmente für die Wandkontur wie Linie, Bogen oder tangentialer Bogen kann über eine sogenannte PET-PALETTE während der Erstellung gewählt werden.

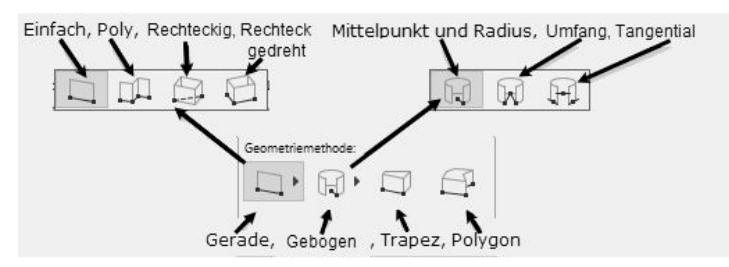

**Abb. 1.28:** WAND-Geometriemethoden

Die nächste Schaltfläche bestimmt die Lage der Wand-Referenzlinie:

- AUßEN Bei den Geometriemethoden EINFACH und POLY definieren die eingegebenen oder angeklickten Positionen die Wand-Referenzlinie und die Wandbreite erstreckt sich in »Fahrtrichtung« gesehen nach links von der gezeichneten Kante.
- ZENTRIERT Die eingegebenen Positionen bestimmen die Wandmitte.
- INNEN Die Positionen definieren die Wand-Referenzlinie und die Wandbreite erstreckt sich in »Fahrtrichtung« gesehen nach rechts von der gezeichneten Kante.

Allerdings gilt für die übrigen Geometriemethoden GEBOGEN oder RECHTECKIG etwas anderes. Dann liegen die Referenzlinien bei der Option AUßEN wirklich immer *außen*, unabhängig davon, wie der Bogen oder das Rechteck aufgezogen wird. Umgekehrt liegen die Referenzlinien bei diesen Methoden für Option INNEN immer innen.

Mit der Schaltfläche können Sie allerdings die vorgegebenen Ausrichtungen auch jederzeit umkehren.

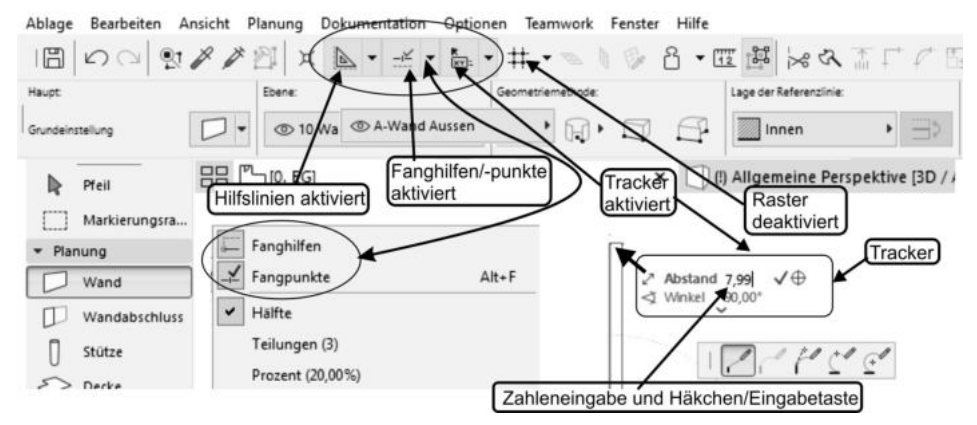

# **1.5.1 Nützliche Voreinstellungen**

**Abb. 1.29:** Voreinstellungen für Konstruktion

In der STANDARD-Symbolleiste finden Sie einige nützliche Werkzeuge (Abbildung 1.30), die Ihnen bei der Koordinateneingabe helfen:

- Die HILFSLINIEN erscheinen als *horizontale, vertikale oder an Objektkanten ausgerichtete orangefarbene permanente Hilfslinien*. Erzeugt werden sie, indem Sie die auf dem Grundrissfenster in den vier Himmelsrichtungen am Rand sichtbaren orangefarbenen Linien auf eine Punktposition oder eine Elementkante ziehen. Neben dem HILFSLINIEN-Werkzeug finden Sie in der Drop-down-Liste Funktionen zum Löschen aller oder einzelner dieser Hilfslinien.

- FANGHILFEN sind temporäre Hilfslinien, die automatisch während einer Konstruktion erscheinen und beim Beenden des Konstruktionsbefehls wieder verschwinden. Sie gehen von der aktuellen Cursor-Position aus oder an einem angefahrenen Punkt und erscheinen *horizontal* oder *vertikal* oder auch *unter Winkeln von 45°* und *Vielfachen* davon, wenn Sie den Cursor in die entsprechende Richtung bewegen. HILFSLINIEN entstehen auch, wenn Sie Elementkanten etwas länger berühren und dann mit dem Cursor auf die Verlängerung dieser Kanten fahren. Die gedachte Verlängerung erscheint dann als gestrichelte Hilfslinie.
- FANGPUNKTE ist wie FANGHILFEN standardmäßig aktiviert. Vorgabemäßig ist der ENDPUNKT einer Elementkante zum exakten Einrasten eingestellt. Sowie Sie einen Endpunkt anfahren, erscheint der Cursor in Häkchenform; wenn Sie dann länger darauf bleiben, wird er hellblau eingekringelt. Der TRACKER bietet dann die *Abstandseingabe* von diesem Punkt aus auf den FANGHILFEN an. Andere Positionen entlang von FANGHILFEN können durch Aufklappen eines Menüs neben dem FANGHILFEN/-PUNKTE-Werkzeug eingestellt werden. Standardvorgabe dafür ist HÄLFTE, also der *Mittelpunkt* von Elementkanten.
- Der TRACKER ermöglicht wie oben demonstriert die *Koordinateneingabe* oder *Abstandseingabe* an der *Cursorposition*.
- Der RASTERFANG, hier deaktiviert, bewirkt, dass Sie auf den Positionen eines vordefinierten Rasters einrasten würden. Er kann beispielsweise benutzt werden, um bei vollen Metern oder anderen charakteristischen Abständen einzurasten.

Weitere nützliche Hilfsmittel sind der ELEMENTFANG und die FAVORITEN.

- Der ELEMENTFANG wird unter ANSICHT ELEMENTFANG aktiviert und kann auch über Tastenkürzel (E) eingeschaltet werden. Er bewirkt, dass die *charakteristischen Punkte von Elementen*, wie Endpunkte von Wänden, für dynamische Änderungen, wie beispielsweise dynamische Verschiebungen mit dem PFEIL-Werkzeug, die Form von kleinen Quadraten annehmen und diese Elemente dann mit diesen Quadratpositionen an Positionen oder Fangpunkten anderer Elemente einrasten können.
- Die Favoriten können Sie über das Werkzeug <sub>⊠</sub> in der Symbolleiste STANDARD, das Menü FENSTER|PALETTEN|FAVORITEN oder Tastenkürzel (Strg)+(F) aktivieren. Mit diesem Werkzeug können Sie häufig benutzte Elemente in einer Liste zur schnellen Auswahl anzeigen lassen. *Eigene* Elemente mit bestimmten individuellen Voreinstellungen können Sie später aus dem GRUNDEINSTELLUNGEN-Dialogfenster jedes Werkzeugs mit der Schaltfläche FAVORITEN dort ablegen. Als Beispiel wird in Abbildung 1.30 eine Wand mit Wandstärke 50 cm als Favorit gespeichert:
	- $1.$  WERKZEUGKASTEN PLANUNG  $\blacktriangledown$  WAND  $\Box$ ,
	- 2. INFOLEISTE $|WAND|G$ RUNDEINSTELLUNGEN  $\Box$  (aber nicht  $\blacktriangleright$ ),
- 3. Dialogfenster GRUNDEINSTELLUNGEN: Eigenschaften der Wand einstellen, hier Wandstärke auf 0,50 ändern,
- 4. GRUNDEINSTELLUNGEN FAVORITEN se anklicken
- 5. Dialogfenster FAVORITEN: NEUER FAVORIT @ anklicken
- 6. Passenden Namen dafür eintragen: KS 50 cm,
- 7. OK anklicken,
- 8. Neuer Name erscheint in FAVORITEN ANWENDEN,
- 9. ANWENDEN anklicken,
- 10. Die neue Wand erscheint nun zusätzlich in der FAVORITEN-PALETTE.

Unterhalb des INFOFENSTERS liegen die TABS zum schnellen Wechseln zwischen der 2D- und der 3D-Darstellung (Abbildung 1.30).

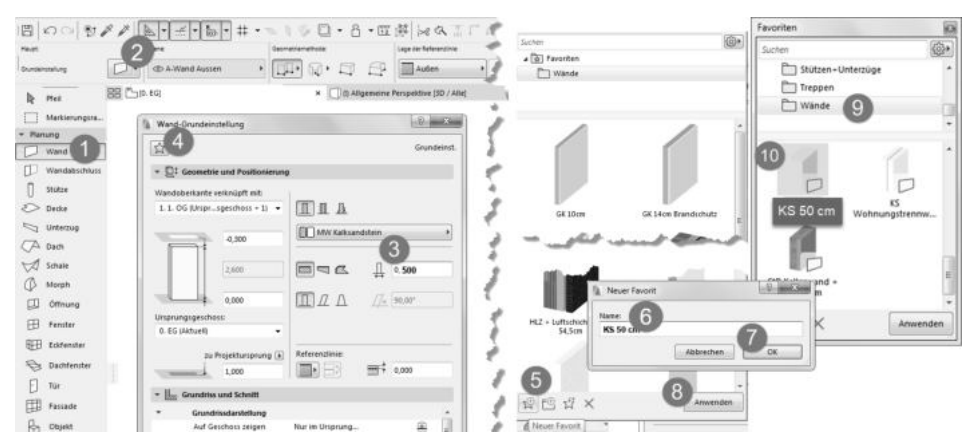

**Abb. 1.30:** Favoriten mit eigenem WAND-Element bestücken

# **1.5.2 Vier Wände**

# **Erste Wand**

Im Folgenden sollen nun vier Außenwände eines Hauses möglichst mit Standard-Voreinstellungen erstellt werden. Wenn Sie im WERKZEUGKASTEN das WAND-Werkzeug aktivieren, werden Ihnen die wichtigsten Einstellungen für die Wand im INFOFENSTER angezeigt. Um mehr Einstellungen für die Wand zu sehen, müssten Sie das INFOFENSTER vergrößern; um *alle* Wand-Einstellungen zu erreichen, müssten Sie dort das Werkzeug EINSTELLUNGSDIALOG **auch aktivieren. Sie würden** dann feststellen, dass die Wandstärke vorgabemäßig 0,365 m beträgt. Wenn das nicht der Fall ist, könnten Sie das einerseits im EINSTELLUNGSDIALOG ändern oder Sie könnten einfach in der aktivierten FAVORITEN-Palette in der Kategorie WÄNDE die Option KS 36,5 CM aktivieren.

Beginnen Sie nun die erste Wand mit der EBENEN-Einstellung 10 WAND AUßEN. ArchiCAD legt die Elemente der Konstruktion auf verschiedene *logische Ebenen*. Für jedes Element und auch für einzelne Elementtypen gibt es eigene Ebenen, um damit später die Darstellung steuern zu können. So gibt es für *Wände* die logischen Ebenen 10 WAND AUßEN, 10 WAND INNEN und 10 WAND INNEN TRAGEND. Die benutzte Ebene wird im INFOFENSTER immer gleich neben dem Element angezeigt und kann auch dort verändert werden. Da Sie in der Folge mehrere verbundene Wände ohne Unterbrechung zeichnen wollen, sollten Sie noch die GEOMETRIEMETHODE auf GERADE und POLY einstellen.

Die erste Wand  $\bullet$ ,  $\bullet$  soll am *Projektursprung*, dargestellt durch das kleine Kreuz im Zeichenfenster, starten. Sobald Sie mit dem Cursor in die Nähe dieses Kreuzes kommen, wandelt sich das Cursorsymbol in ein *Häkchen* um, es wird mit einem hellblauen Kreis umrahmt und deutet das Einrasten an <sup>3</sup>. Sobald Sie nun klicken, rastet der Cursor ein und es erscheint eine dynamische Darstellung der Wand mit der dickeren Referenzlinie auf der aktuellen linken Kante.

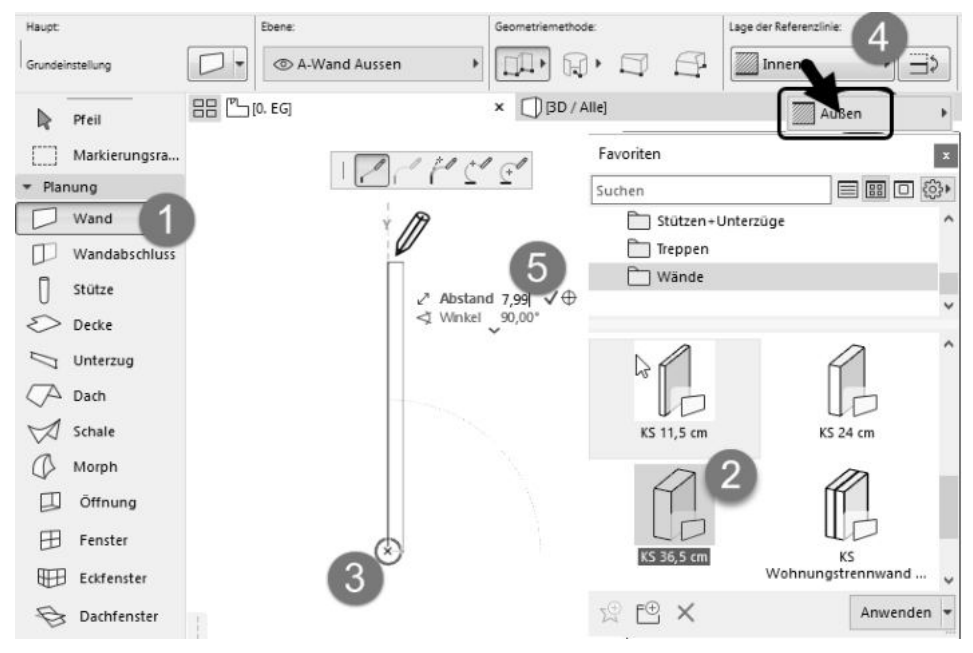

**Abb. 1.31:** Erste Wand mit Startpunkt 0,0

Wenn Sie dann mit dem Cursor nach oben fahren und sich nahe der Senkrechten bewegen, erscheint eine hellblaue gestrichelte Hilfslinie mit dem Symbol für die Y-Richtung. Dadurch, dass Sie den Cursor in der Nähe dieser Hilfslinie halten, können Sie auf dieser Hilfslinie mit der Wand einrasten. Damit ist die senkrechte Richtung dieser Wand bestimmt (Abbildung 1.31).

Achten Sie an dieser Stelle schon auf die Wandausrichtung. Wenn Sie wie im Folgenden im Gegenuhrzeigersinn weiterzeichnen wollen, dann müsste die andere dünnere Wandlinie jetzt auf der rechten (Innen-)Seite liegen. Die Wandausrichtung können Sie noch ändern, bevor Sie den Endpunkt des Wandsegments eingeben, indem Sie in der INFOLEISTE auf das Werkzeug LAGE DER REFERENZLINIE: WAND AN DER REFERENZLINIE SPIEGELN **is klicken 0.** 

Es erscheint vorgabemäßig für die Eingabe des Endpunkts nun auch der TRACKER als Feld mit blauen Texten zur Vereinfachung der Koordinateneingabe. In das fett hervorgehobene erste TRACKER-Feld ABSTAND können Sie nun direkt über die Tastatur die Länge der Wand eingeben (7,99)  $\bullet$ . Mit der Taste  $\boxed{\leftarrow}$  könnten Sie zum nächsten TRACKER-Feld wechseln, mit  $\left\lfloor \frac{f}{f} \right\rfloor$  beenden Sie die Eingabe. Anstelle der  $\left\lfloor \overline{\left\langle \cdot\right\rangle}\right\rfloor$ -Taste können Sie auch auf das Häkchen rechts neben der Zahl klicken, um die Eingabe zu akzeptieren. Damit haben Sie das erste Wandstück erstellt (Abbildung 1.32).

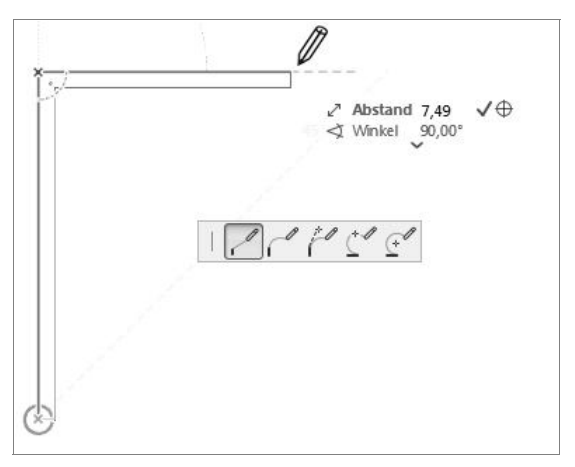

**Abb. 1.32:** Erste Wand fertig, zweite Wand weitergezeichnet mit TRACKER-Eingabe für Länge

# **Zweite Wand**

Wenn Sie die erste Wand fertiggestellt haben, können Sie mit der nächsten Wand fortfahren, wenn im INFOFENSTER die vorgegebene GEOMETRIEMETHODE POLY aktiv ist. Mit POLY zeichnen Sie ohne Unterbrechung ein Wandstück nach dem anderen. Fahren Sie nun also annähernd waagerecht auf einer gestrichelten hellblauen Hilfslinie nach rechts und geben Sie im TRACKER die gewünschte Länge von 7,49 ein.

# **Dritte Wand**

Sie können bei der weiteren Konstruktion auch die hellblauen *Hilfslinien* nutzen, die von vorangegangenen Punkten der Kontur ausgehen. Solche Hilfslinien erhalten Sie automatisch, wenn Sie die Kontur nicht unterbrechen, und zwar unter Winkeln von 90° und Vielfachen davon sowie 45° und Vielfachen.

Bei der dritten Wand wurde in dieser Weise vorgegangen. Die Wand wurde am Endpunkt der zweiten Wand weitergezeichnet, diesmal einer senkrechten Hilfslinie nach unten folgend. Der Cursor wurde so weit nach unten gezogen, bis automatisch die waagerechte Hilfslinie vom Startpunkt der ersten Wand her erschien. Es zeigt sich dann auch ein kleines Logo, das das lotrechte Einrasten symbolisiert. Mit einem Klick wurde die Position übernommen.

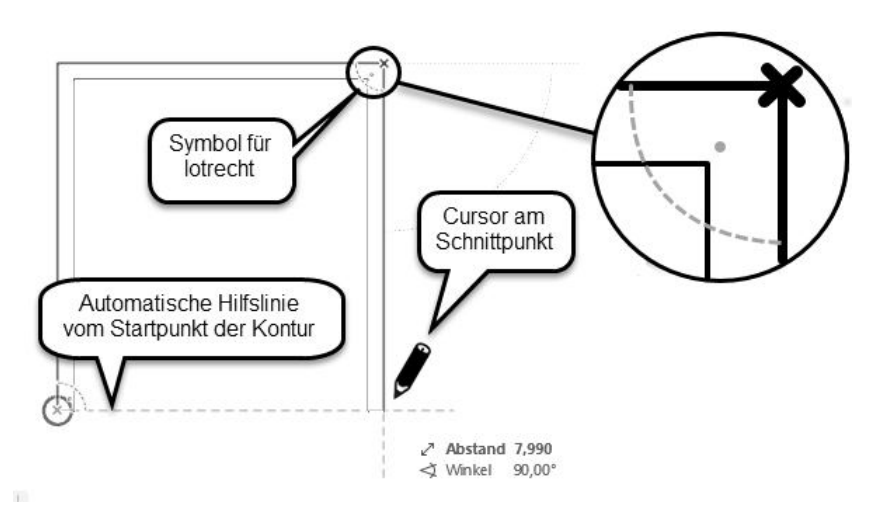

**Abb. 1.33:** Automatische Hilfslinien anstelle von Koordinateneingaben nutzen

# **Vierte Wand**

Die vierte Wand zeichnen Sie nun weiter waagerecht bis zum Startpunkt der Kontur. Wenn Sie die Kontur ohne Unterbrechung gezeichnet haben, wird die Wandkonstruktion damit automatisch abgeschlossen. Ansonsten müssten Sie rechtsklicken und OK wählen, um die Wandkonstruktion abzuschließen. Bei der GEOMETRIEMETHODE GERADE – POLY ein erscheint in dem Moment, in dem Sie die Kontur schließen, also die Startposition wieder erreichen, zu Ihrer Information das HAMMERSYMBOL, das sich aber kurz darauf wieder in den ZEICHENBLEISTIFT wandelt. Der HAMMER bedeutet, dass das Polygon mit dem Klick dann geschlossen ist und keine weiteren Positionsanfragen für dieses Polygon mehr erscheinen.

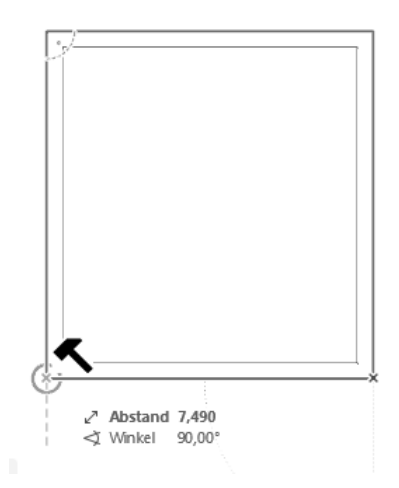

**Abb. 1.34:** Kontur durch Anklicken des Startpunkts schließen

Die Beschreibung mag so im Text umständlich klingen, aber in der Praxis erscheinen ja die Hilfslinien und die Einrastsymbole automatisch, sodass Sie nur die richtigen Positionen anfahren und dann an der richtigen Stelle klicken müssen ohne weitere Eingaben Ihrerseits. Nach kurzer Übung wird es Ihnen gelingen, mit diesem Vorgehen schnell und intuitiv mit ArchiCAD zu arbeiten.

#### **Wände einzeln zeichnen**

Falls Sie den Wandbefehl im Modus POLY verlassen wollen, bevor die Wandkontur geschlossen ist, drücken Sie die rechte Maustaste und wählen im Kontextmenü die Option OK. Ansonsten wird der Befehl beendet, sobald Sie den Anfangspunkt einer geschlossenen Kontur wieder anklicken. Wenn Sie die Wandkontur derart unterbrochen haben, müssen Sie mit dem Cursor nur den richtigen Anschlusspunkt wieder anfahren, der dann erneut hellblau eingekringelt wird, und können durch Anklicken damit wieder anschließen. Haben Sie die Kontur aber unterbrochen und neu angestückelt, dann müssen Sie Hilfslinien, die von anderen Punkten ausgehen, anfordern, indem Sie einen solchen Punkt anfahren (NICHT anklicken!) und dann von diesem Punkt aus in die gewünschte Hilfslinienrichtung wegziehen. Es entsteht eine blau gestrichelte Hilfslinie. Diese Hilfslinie können Sie mit anderen Hilfslinien zum Schnitt bringen und damit beispielsweise den Endpunkt für die dritte Wand erhalten.

#### **Alternative mit Rechteck**

Wesentlich schneller arbeiten Sie natürlich, wenn Sie die fortgeschrittene Geometriemethode RECHTECK im WAND-Werkzeug nutzen. Damit entstehen die vier Wände unter Angabe von zwei diagonalen Positionen.

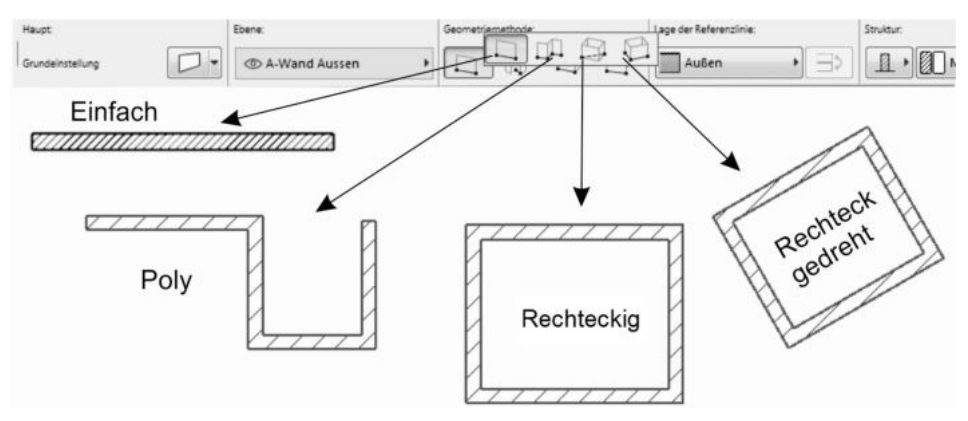

**Abb. 1.35:** Geometriemethoden für geradlinige Wände

Bei der Alternative RECHTECK können Sie beide Abmessungen im TRACKER eingeben. Mit (ÿ) wechseln Sie in den TRACKER oder tippen gleich direkt für den fett markierten Wert für LÄNGE die Zahl 7,49 ein, wechseln dann mit [ $\overline{z_i}$ ] zu BREITE, wo Sie den Wert 7,99 eingeben.

Achten Sie darauf, dass die Ausrichtung für die Wand-Referenzlinie stimmt. Die obigen Maße sind Außenmaße, also muss dafür die dicke Referenzlinie außen liegen. Wenn Sie den Wandbefehl schon begonnen haben und die Wandausrichtung noch ändern wollen, können Sie immer in der INFOLEISTE das Werkzeug LAGE DER REFERENZLINIE **benutzen**, um die Wandausrichtung noch zu korrigieren.

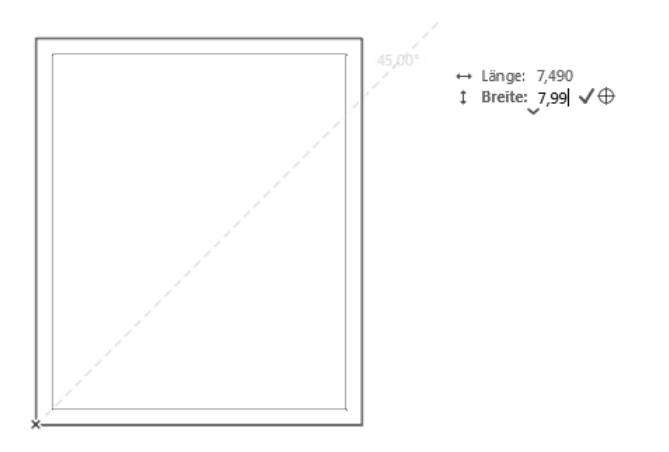

**Abb. 1.36:** Wandrechteck mit TRACKER-Eingabe (über (ÿ)) für Länge und Breite

# **1.6 Die Innenwände**

Für die Innenwände sind mehrere Dinge umzustellen. Die Wandstärke muss eine andere sein, sie sollen auf eine andere Ebene gelegt werden und es muss eine Möglichkeit geschaffen werden, auf den gewünschten Anfangs- und Endpunkten einzurasten.

# **1.6.1 Wandstärke und Ebenen**

Die neue Wandstärke 0,24 finden Sie schon im erweiterten INFOFENSTER oder Sie wählen sie wieder über die FAVORITEN KS 24 cm mit einem Doppelklick. Ansonsten klicken Sie für die Einstellung einer anderen *Wandstärke* im INFOFENSTER des WAND-Werkzeugs in die Schaltfläche WANDSTÄRKE oder auf die erste Schaltfläche EINSTELLUNGSDIALOG **. Im Dialogfenster des EINSTELLUNGSDIALOGS finden Sie** oben rechts die Einstellung der Wandstärke. Ändern Sie dort von 0,365 auf 0,24 für die ersten Innenwände und beenden Sie mit OK.

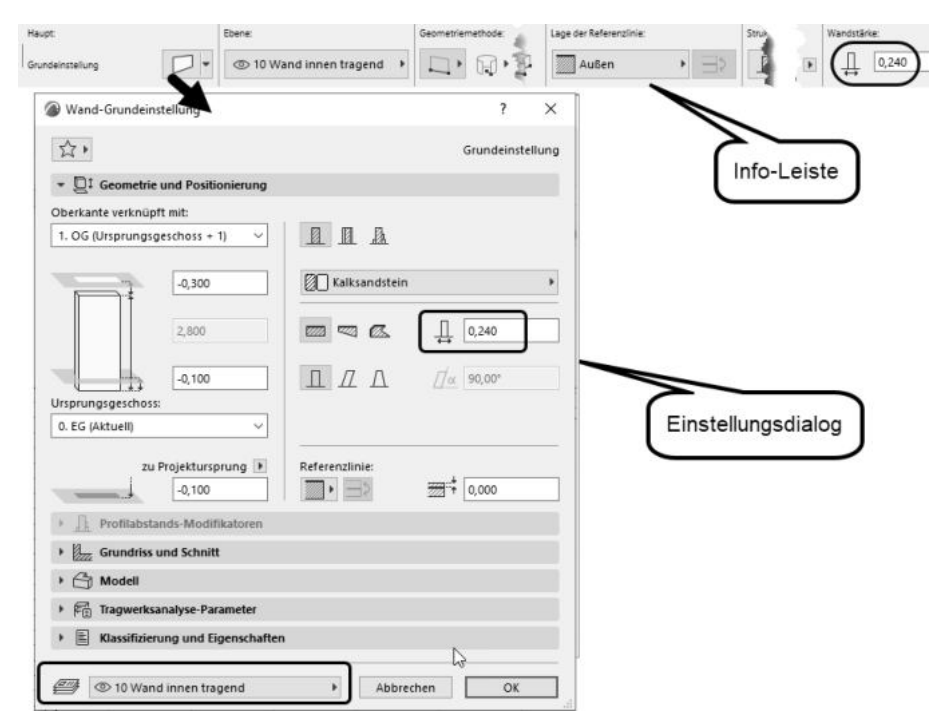

**Abb. 1.37:** Einstellungen einer anderen Wandstärke für Innenwände

Die Ebene für die tragenden Innenwände können Sie nun entweder im Dialogfenster WAND-GRUNDEINSTELLUNG ganz unten oder auch im INFOFENSTER mit dem Werkzeug EBENE einstellen. Wählen Sie in der Ebenen-Liste die passende Ebene 10 WAND INNEN TRAGEND (Abbildung 1.38).

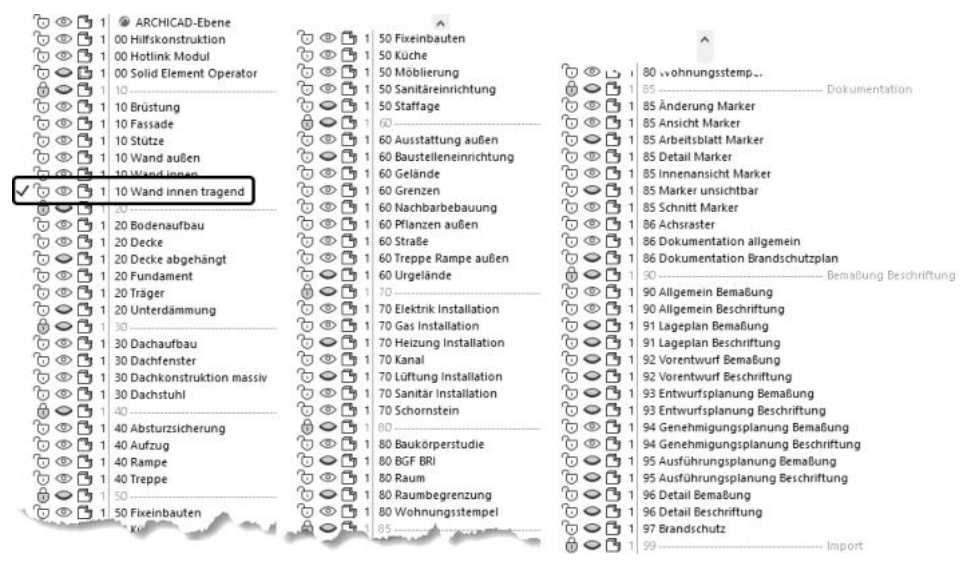

**Abb. 1.38:** EBENEN-EINSTELLUNG für tragende Innenwand

# **1.6.2 Eingabe für die Innenwände**

Es gibt verschiedene Methoden, weitere Wände zu positionieren. Hier sollen einige zum Vergleich vorgestellt werden.

# **Methode 1: Koordinateneingabe**

Sie können über den TRACKER oder das KOORDINATENFENSTER Start- und Endkoordinaten direkt eingeben. Wenn Sie dazu Abbildung 1.25 betrachten, sehen Sie, dass das mehr oder weniger etwas für die Freunde des Taschenrechners ist. Die innere 24er-Wand wäre dann mit den ausgerechneten absoluten Koordinaten x=36,5 und y=474 zu beginnen und mit x=399 und y=474 zu beenden. Die Berechnung wäre außerdem eine große Fehlerquelle.

# **Methode 2: Koordinaten und Konstruktions-/Nebenraster**

Sie könnten nun raffinierte Rastereinstellungen verwenden, um die Positionen anzufahren. Hierbei ist aber auch die Berechnung der Koordinaten Voraussetzung, also mühsam und anfällig für Fehler.

# **Methode 3: Automatische Hilfslinien und Tracker**

Einfacher wird es durch automatische Hilfslinien und die Eingabe von RELATIV-KOORDINATEN über den TRACKER. Dazu

- 1. aktivieren Sie das WAND-Werkzeug und wählen WANDREFERENZLINIE INNEN  $\frac{1}{\sqrt{2}}$ ,  $\frac{1}{\sqrt{2}}$ ,  $\frac{1}{\sqrt{2}}$
- 2. schalten Sie HILFSLINIEN und TRACKER ein, aber Rasterfang (F7) aus,
- 3. fahren Sie die Ecke unten links an (Abbildung 1.39), bis das Häkchensymbol erscheint und die Wand-Innenecke hellblau umkringelt wird,
- 4. fahren Sie an der Wandkante nach oben, wobei eine hellblau gestrichelte Hilfslinie erscheint,
- 5. geben Sie im TRACKER mit der numerischen Tastatur den relativen Abstand mit 4,135 und (Enter) ein. Damit ist der Startpunkt der Innenwand gegeben. Achten Sie darauf, dass dies das Maß für die untere Wandkante ist. Gegebenenfalls müssen Sie die Wandausrichtung hier noch einmal mit  $\Rightarrow$  umkehren.
- 6. Ziehen Sie dann mit dem Cursor waagerecht nach rechts entlang einer neuen Hilfslinie rüber, geben Sie im TRACKER die Wandlänge über den ABSTAND 3,625 ein und beenden Sie mit  $\leftarrow$ .

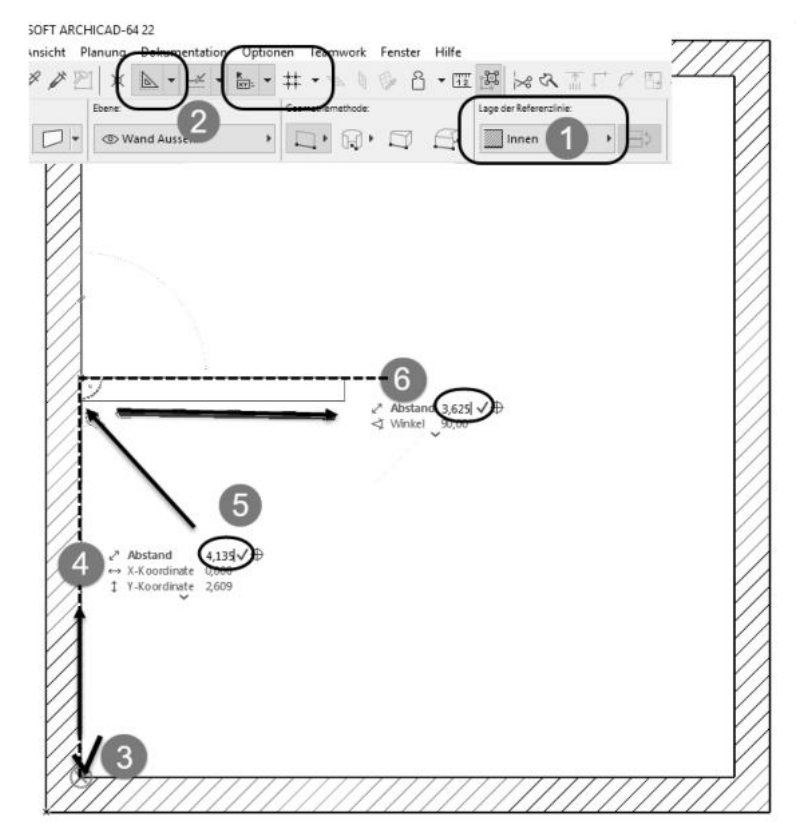

**Abb. 1.39:** Koordinateneingabe entlang Hilfslinie und TRACKER-Eingabe für zweiten Punkt einer Wand (RMK – Rechts-Maus-Klick)

# **Methode 4: Wand verschieben**

Sie können auch einfach die eine vorhandene Wand auf den gewünschten Abstand ziehen. Eine vorhandene oder zunächst an der falschen Position erstellte Wand wird mit dem PFEIL-Werkzeug angeklickt, erscheint dann in grün und bietet Bearbeitungsfunktionen in der PET-PALETTE an. Hiermit wird die Wand um den Abstand verschoben, der aus Abbildung 1.25 ohne zusätzliches Rechnen entnommen werden kann.

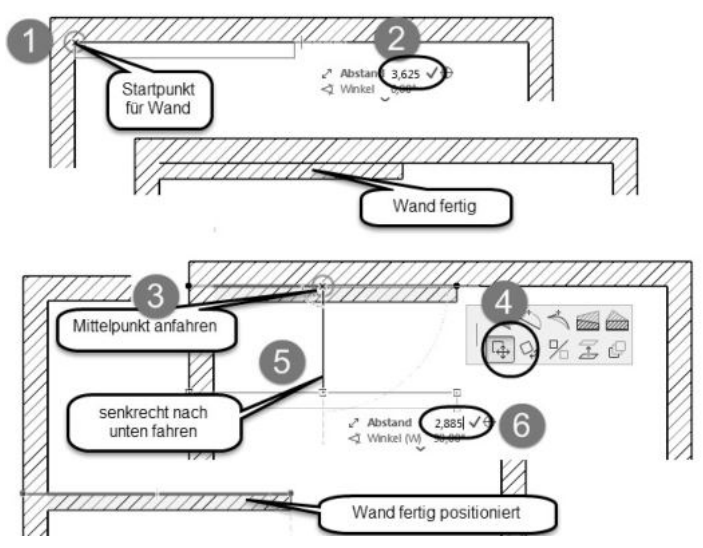

**Abb. 1.40:** Innenwand erstellen und verschieben

# **Weitere Wände**

Für die in y-Richtung verlaufenden Wände wäre die Wandstärke über die FAVO-RITEN oder mit dem EINSTELLUNGSDIALOG des WAND-Werkzeugs auf 11,5 cm umzustellen. Dann können Sie auch diese mithilfe von RELATIVKOORDINATEN und des TRACKERS und der standardmäßigen Fangoptionen wie LOT (Abbildung 1.41) schnell konstruieren.

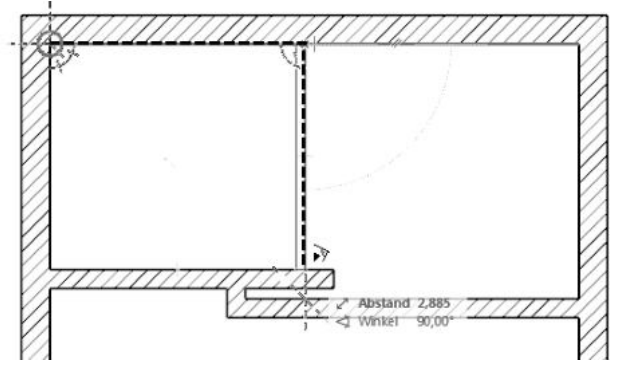

**Abb. 1.41:** Anzeige für Einrasten an einem Lotpunkt

Wenn die Abmessungen von Wänden nicht ohne Kopfrechnen einzugeben sind, kann ein Wandstück auch erst mal zu lang oder zu kurz erzeugt werden. Zu lange Wände können dann mit dem Werkzeug TRIMMEN verkürzt werden. Dazu genügt es, die Wand zu markieren und dann mit gedrückter (Strg)-Taste zu klicken.

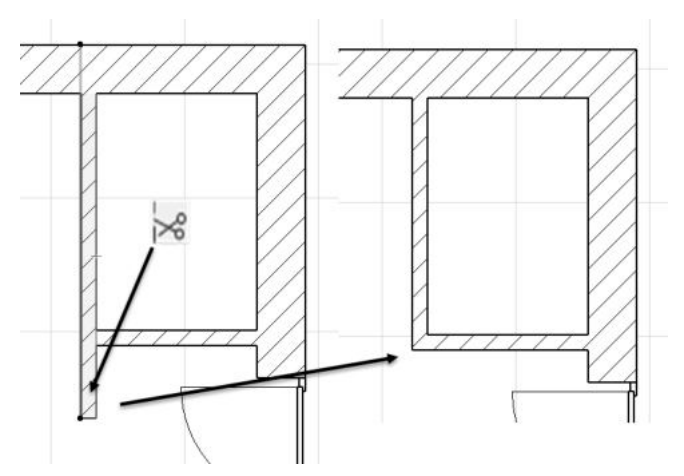

**Abb. 1.42:** Wand trimmen

Eine zu kurze Wand kann im Endpunkt angeklickt  $\bullet$  werden und mit dem *Pet-*Werkzeug LÄNGENÄNDERUNG verlängert @ werden. Dazu reicht es auch, die Wand zu markieren und dann den Endpunkt mit gedrückter Maustaste zu der gewünschten Position zu ziehen.

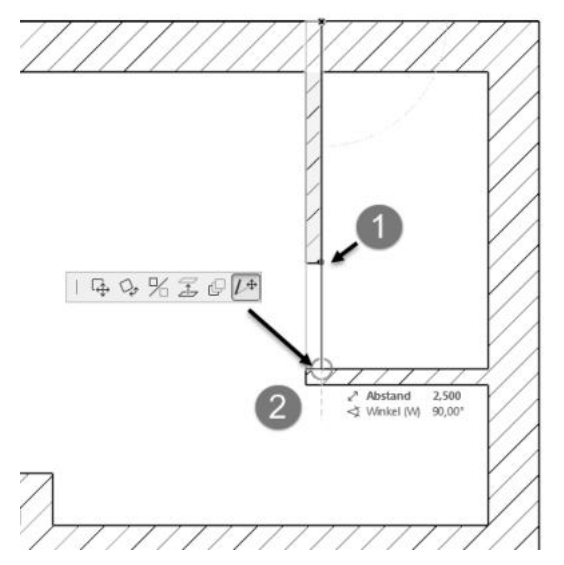

**Abb. 1.43:** Längenänderung einer Wand

Wenn nun beide Wandstücke zu kurz oder zu lang sind, kann das Werkzeug VER-BINDEN F benutzt werden. Dazu wird die erste Wand mit dem PFEIL-Werkzeug gewählt  $\bullet$ , die zweite mit der  $\circledcirc$ -Taste dazu gewählt  $\bullet$  und dann das VERBINDEN-Werkzeug <sup>3</sup> angeklickt.

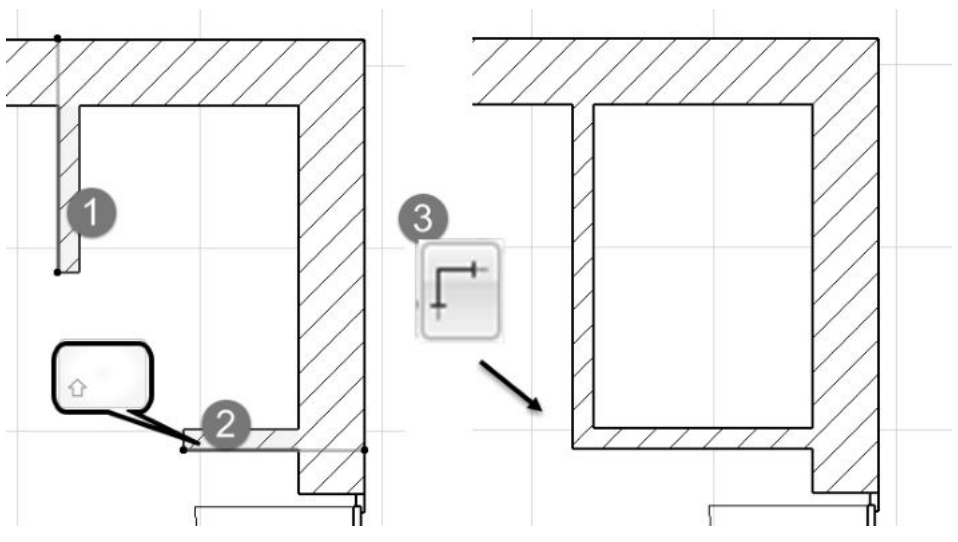

**Abb. 1.44:** Wände verbinden

# **1.6.3 Rasterfang und Koordinateneingabe**

Als Alternative zur Koordinateneingabe über den TRACKER können Sie für das Einrasten des Cursors an bestimmten Positionen das *Konstruktionsraster* aktivieren. Im Menü ANSICHT|RASTER- & BEARBEITUNGSEBENEN-OPTIONEN|RASTER-EINSTEL-LUNGEN (Abbildung 1.45) oder mit der Taste (F6) können Sie die Einstellungen vornehmen. Für Bau-Entwurfszeichnungen stellt man ein typisches Raster mit Rasterpunkten alle *12,5 cm* ein. Im Dialogfenster geben Sie die Abstände unter der Rubrik RASTERFANG mit 0,125 horizontal und vertikal ein. Das KONSTRUKTIONS-RASTER, das auf dem Bildschirm die grauen Linien in 1-m-Abständen anzeigt, lassen Sie zur allgemeinen Orientierung am besten so eingeschaltet.

Unten im Dialogfenster können Sie nun wählen, ob und welcher Rasterfang aktiviert wird. Die drei Kästchen in Abbildung 1.46 unten zeigen die Möglichkeiten:

- Kein Einrasten an dem eingestellten Raster oder am 1-m-Konstruktionsraster
- -Einrasten am eingestellten Raster (hier 0,125)
- Einrasten am 1-m-Konstruktionsraster

#### **Kapitel 1** Schnellstart: Wie geht das?

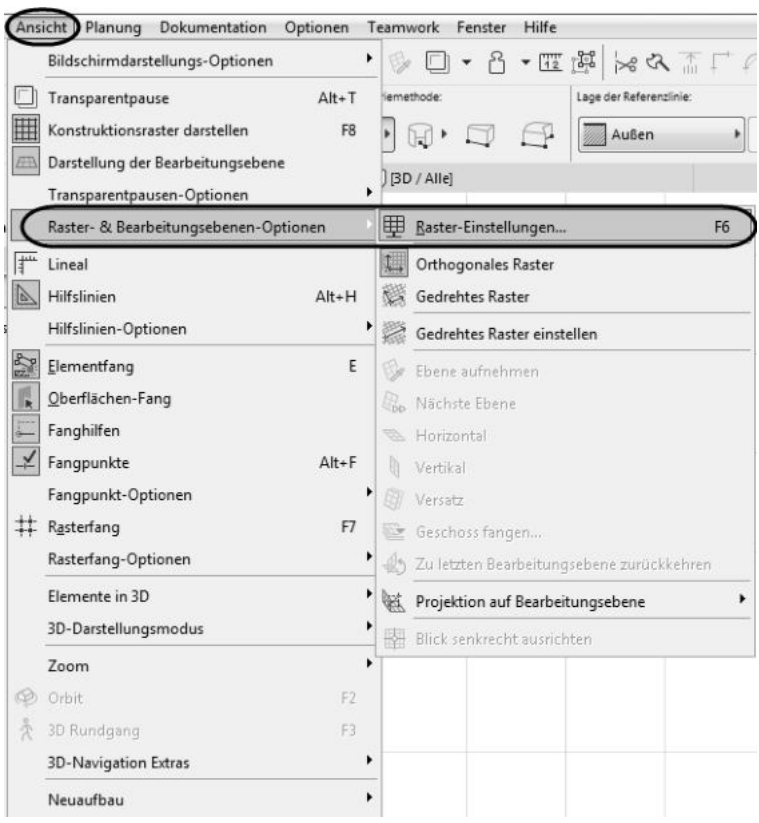

**Abb. 1.45:** Rasteroptionen wählen

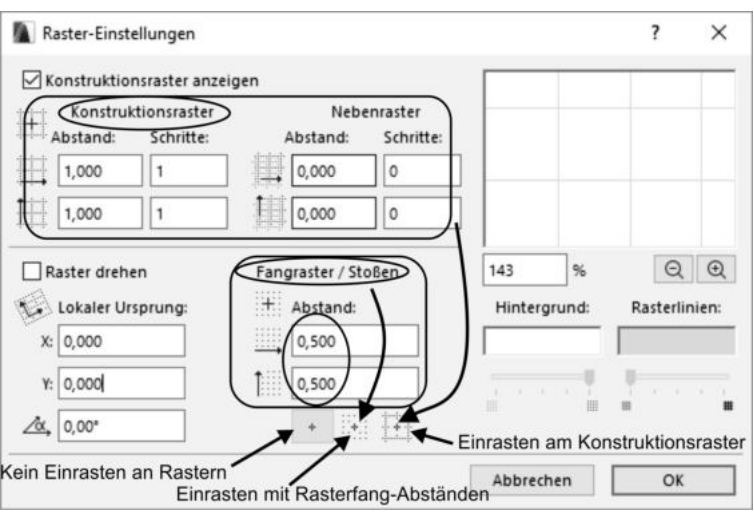

**Abb. 1.46:** Rasterabstände eingeben und Rasterfang-Option wählen

Alternativ können Sie auch mit (F7) oder Menü ANSICHT|RASTERFANG das Einrasten generell ein- und ausschalten. Zwischen Raster und Konstruktionsraster können Sie auch übers Menü ANSICHT|RASTERFANG-OPTIONEN|AM FANGRASTER EINRASTEN oder ANSICHT|RASTERFANG-OPTIONEN|AM KONSTRUKTIONSRASTER EINRASTEN wählen. Auch in der STANDARD-Symbolleiste gibt es ein Werkzeug RASTERFANG. Man kann es ein- und ausschalten und man kann in seinen Unteroptionen zwischen RASTERFANG und KONSTRUKTIONSRASTER wählen.

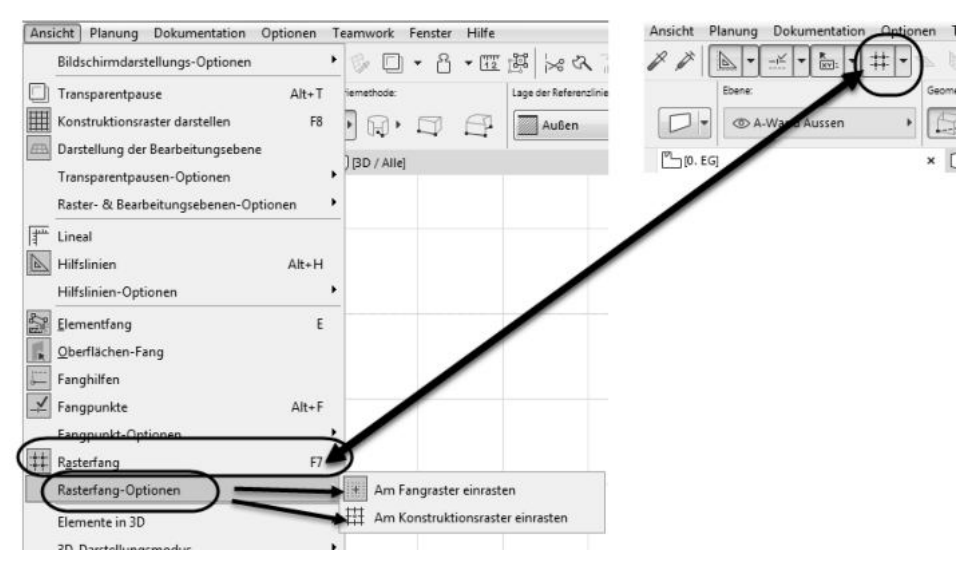

**Abb. 1.47:** Rasterfang zwischen Fangraster und Konstruktionsraster umschalten

Die Arbeit mit dem Raster ist besonders für Eingaben von Entwurfszeichnungen geeignet, bei denen Vielfache von 1/8 m sinnvoll sind.

Zur Anzeige der aktuellen Cursorposition gibt es die Palette KOORDINATENFENS-TER. Sie können sie mit FENSTER|PALETTEN|KOORDINATEN aktivieren. Sie dient zur Anzeige und Eingabe von Koordinaten sowie zur Rastereinstellung. Außerdem kann mit dem ersten Werkzeug links (Abbildung 1.49) der Ursprung vom Projektursprung zum Benutzerursprung verändert werden. Damit können Sie den Bezugspunkt für absolute Koordinaten beliebig neu definieren.

# **Weitere Rastereinstellungen**

Im KOORDINATENFENSTER (Abbildung 1.49) finden Sie neben dem Werkzeug für den BENUTZERURSPRUNG drei Werkzeuge zur Rasterverwaltung. Mit dem ersten können Sie die Richtung für Ihr gedrehtes Raster definieren. Dafür ist die Eingabe eines Startpunkts und eines zweiten Punkts für den Winkel nötig. Mit der Definition wird das gedrehte Raster auch gleich aktiviert.

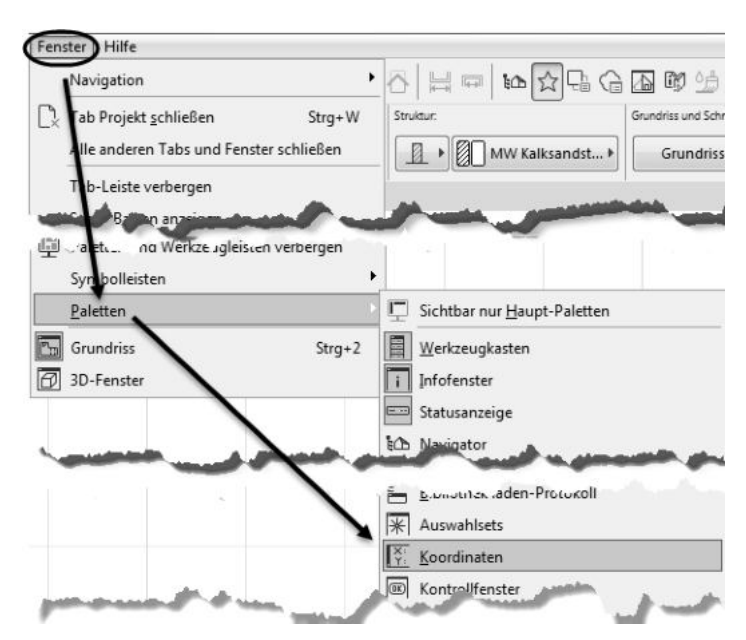

**Abb. 1.48:** Koordinatenfenster aktivieren

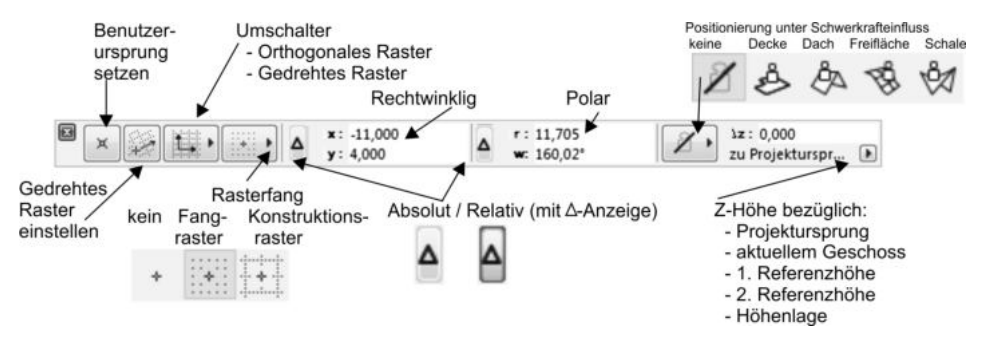

**Abb. 1.49:** Koordinatenfenster

Sie können aber mit dem Werkzeug rechts daneben jederzeit wieder auf das orthogonale Raster zurückschalten. Das Werkzeug dient nämlich als Umschalter zwischen orthogonalem und gedrehtem Raster.

Das dritte Werkzeug steuert das Fangen. Bei Aufruf zeigen sich nebeneinander drei Optionen. Die erste schaltet das Fangen auf jeglichem Raster aus. Die zweite aktiviert das Fangen auf dem Raster, das als Vorgabe 0,5 m hat, weiter oben aber auf 12,5-cm-Abstände gesetzt wurde. Das dritte aktiviert das Fangen auf dem Konstruktionsraster, das vorgabemäßig auf 1-m-Abstände gesetzt ist.

Zusätzlich zum Konstruktionsraster kann noch ein Nebenraster aktiviert werden. Mit Konstruktions- und Nebenraster ist es auch möglich, Ausführungszeichnungen

mit korrekten Abmessungen zu erstellen. Dazu stellen Sie für das Hauptraster das Ziegelmaß 11,5 cm ein und für das Nebenraster die Fugenbreite 1 cm. Damit sind dann korrekte Detailkonstruktionen im Ziegelraster möglich (Abbildung 1.50).

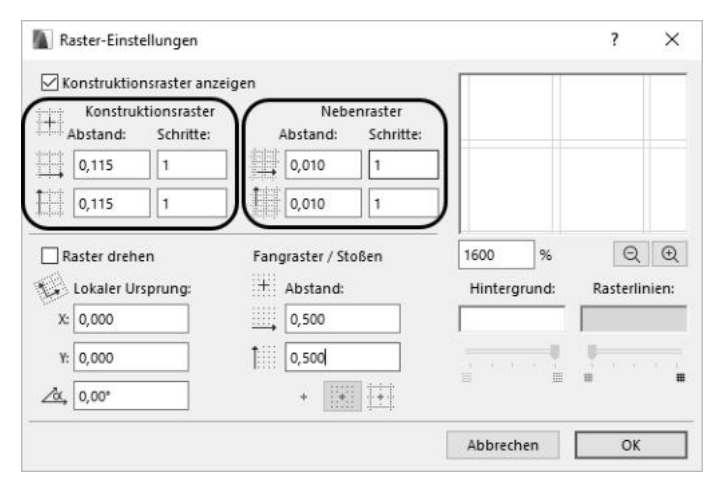

**Abb. 1.50:** Konstruktionsraster und Nebenraster für Ausführungszeichnungen

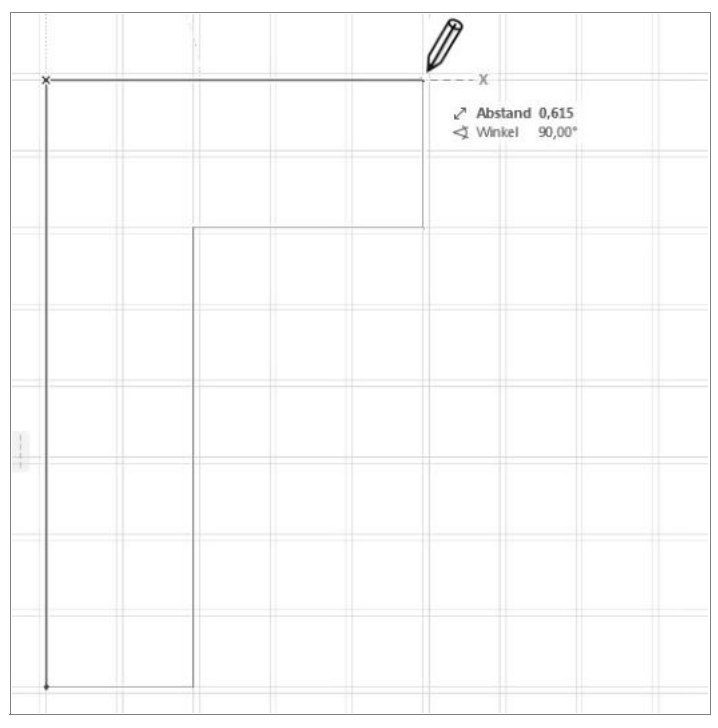

**Abb. 1.51:** Detailkonstruktion mit 24er-Wand im Konstruktionsraster mit Nebenraster

# **Rechtwinklige Koordinaten**

Die übliche Eingabe von Koordinaten geschieht mit rechtwinkligen Koordinaten. Man kann nun diese Koordinaten *absolut* und *relativ* eingeben.

*Absolute Koordinaten* beziehen sich immer auf den *Ursprung*. Das ist in unserem Beispiel noch der *Projektursprung*, kann aber auch der *Benutzerursprung* sein, wenn mit dem ersten Werkzeug links **ein Benutzerursprung gelegt wurde.** Auf jeden Fall wird der Ursprung immer durch ein *dickes Kreuz* markiert. Ist es ein *Benutzerursprung*, dann erscheint der *Projektursprung* daneben noch in Grau, hat aber keine Auswirkung mehr auf die Koordinaten. Die absoluten Koordinaten geben den Abstand in der horizontalen x-Richtung und in der vertikalen y-Richtung vom Ursprung aus an.

*Relative Koordinaten* werden aktiviert, indem man im Koordinatenfenster das ∆*-Symbol* anklickt. Es erscheint dann *umrahmt*. Relative Koordinaten beziehen sich immer auf einen *vorhergehenden Punkt*. Deshalb werden relative Koordinaten auch immer nur wirksam, wenn Folgepunkte einzugeben sind.

Der *erste Punkt* einer Wand wird *immer absolut* eingegeben, egal ob ∆ aktiviert ist oder nicht. Für den zweiten Punkt einer Wand hängt die Eingabe und Anzeige schon davon ab, ob relativ aktiv ist oder nicht. Die relativen Koordinaten zeigen auch Wirkung bei polygonalen Formen, wo später *nur der Startpunkt absolut* angegeben wird und alle Folgepunkte sich dann auf den jeweils vorhergehenden Punkt beziehen.

# **Polarkoordinaten**

Eine etwas seltenere Koordinatenart sind die *Polarkoordinaten*. Dafür werden der *Abstand vom Ursprung* und der *Winkel zur x-Richtung* eingegeben. Auch hier gibt es wieder die Möglichkeit, für Folgepunkte *relative Polarkoordinaten* zu verwenden. Bei relativen Polarkoordinaten bezieht sich der Abstand auf den vorhergehenden Punkt, der Winkel aber immer auf die x-Richtung.

Bei einem *gedrehten Raster* werden die x- und y-Richtungen um den gewählten Winkel verdreht. Alles Erwähnte gilt dann bezogen auf die gedrehten Koordinatenrichtungen.

# **1.7 Die Tür**

Die Eingangstür soll nun an der in Abbildung 1.25 gezeigten Position in der rechten Außenwand 2,49 m unterhalb der Wandecke oben eingebaut werden. Wenn Sie aus dem Werkzeugkasten das Tür-Werkzeug  $\Box$  aktivieren, erscheinen wieder die wichtigsten Eingabefelder im INFOFENSTER bzw. in der GRUNDEINSTELLUNG (Abbildung 1.52). Die Tür kann mit einem der Pfosten oder der Mitte positioniert werden. Laut Bemaßung ist der Ankerpunkt rechts nötig  $\ast$  (Abbildung 1.25). Den richtigen Typ der Tür können Sie im Einstellungsdialog  $\bullet$  auswählen (Abbildung 1.52):

- **Blockrahmentür 1-Fl 24**  $\bullet$ **,**  $\bullet$ **.**
- Geben Sie die Abmessungen ein <sup>1</sup> und
- aktivieren Sie im Infofenster den Ankerpunkt <sup>●</sup>.
- Bei Bedarf können Sie mit dem *Favoriten-Werkzeug* die Tür gleich zu Ihren *Favoriten* hinzufügen.

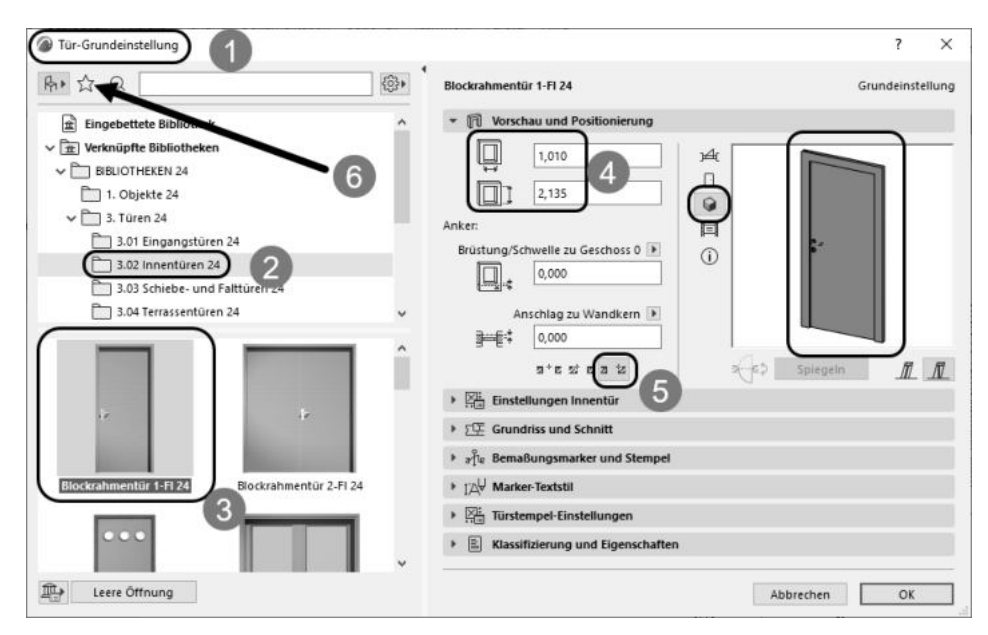

**Abb. 1.52:** Eingangstür auswählen und bestimmen

Zum Einbau (Abbildung 1.53)

- fahren Sie zunächst auf die Wandecke oben <sup>●</sup>, und
- warten, bis der Eckpunkt hellblau umkringelt wird.
- -Fahren Sie nun nach unten, bis eine blaue Hilfslinie erscheint, und
- geben Sie im TRACKER nach für den Abstand das Maß 2,49 ein
- $\blacksquare$  und drücken Sie  $\boldsymbol{\leftrightarrow}$  oder klicken Sie auf das Häkchen  $\boldsymbol{\odot}$ .
- Nachdem die Tür nun positioniert ist, müssen Sie mit einem weiteren Klick nur noch die Öffnungsrichtung angeben  $\bullet$ .

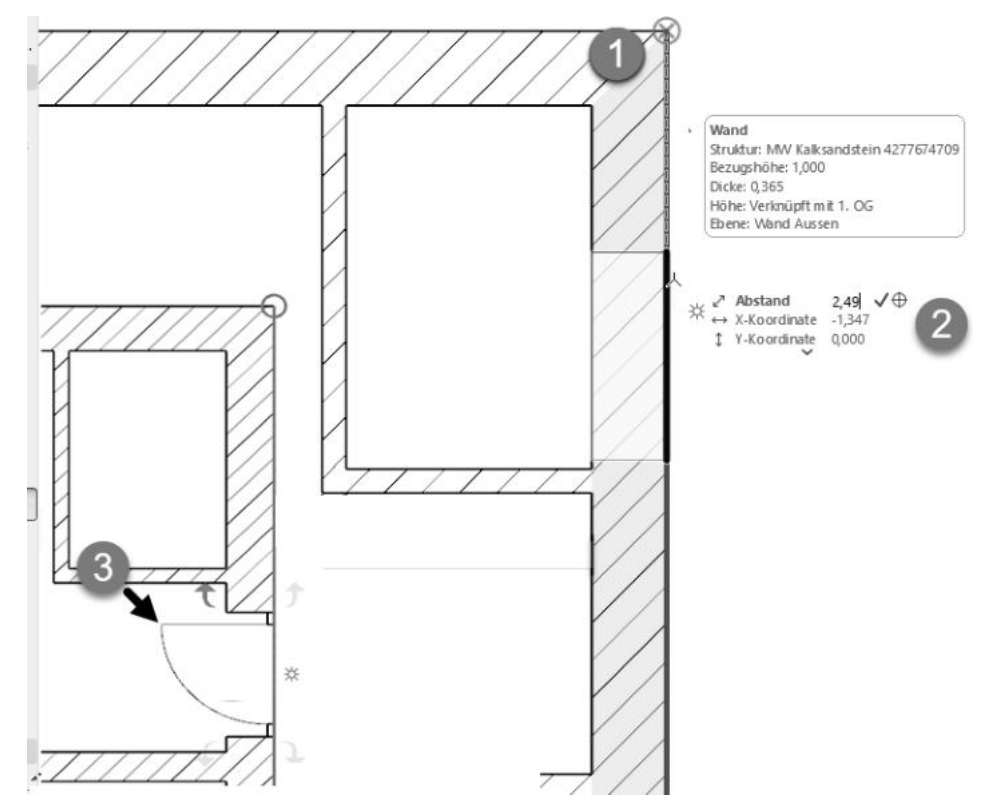

**Abb. 1.53:** TÜR-Werkzeug und Aktivierung der Hilfslinie

Wenn nun die Tür eventuell doch nach der falschen Seite aufschlägt (Abbildung 1.54), dann

- 1. aktivieren Sie zum Nachbessern das PFEIL-Werkzeug aus dem WERKZEUGKAS-TEN. Mit (ESC) wechseln Sie am schnellsten aus einem beliebigen Befehl zum PFEIL-Werkzeug.
- 2. Klicken Sie damit die Tür direkt an, damit sie grün markiert wird, und die *charakteristischen* Punkte erscheinen.
- 3. Dann klicken Sie einen dieser *charakteristischen* Punkte an und
- 4. wählen aus der nun erscheinenden PET-PALETTE das Werkzeug zum SPIEGELN. Es kann sein, dass die PET-PALETTE etwas weiter weg auf dem Bildschirm liegt!
- 5. Es reicht nun aus, dass Sie den *charakteristischen Punkt* anklicken, der *auf der Mittellinie* liegt. Die Tür wird sofort um die Mittellinie gespiegelt.

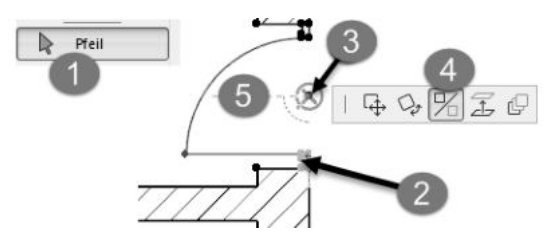

**Abb. 1.54:** Markierte Tür mit charakteristischen Punkten und PET-PALETTE SPIEGELN

# **Tipp**

Die Funktion DREHEN in der PET-PALETTE bewirkt bei der Tür, dass sich die Rahmen-Position von innen nach außen ändert und umgekehrt.

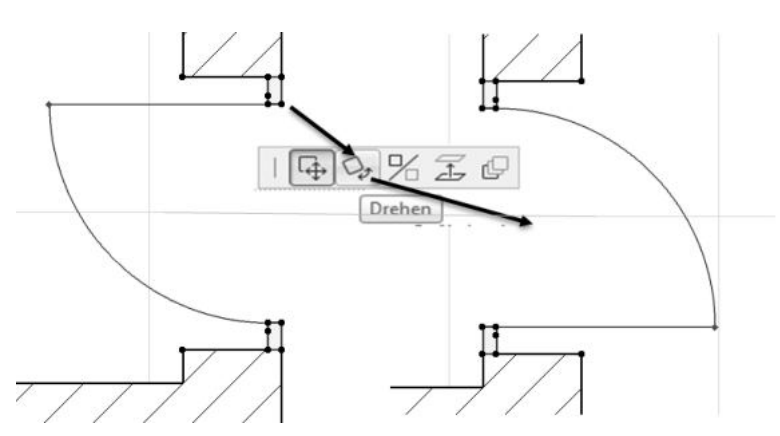

**Abb. 1.55:** Drehen der Tür mit PET-PALETTE

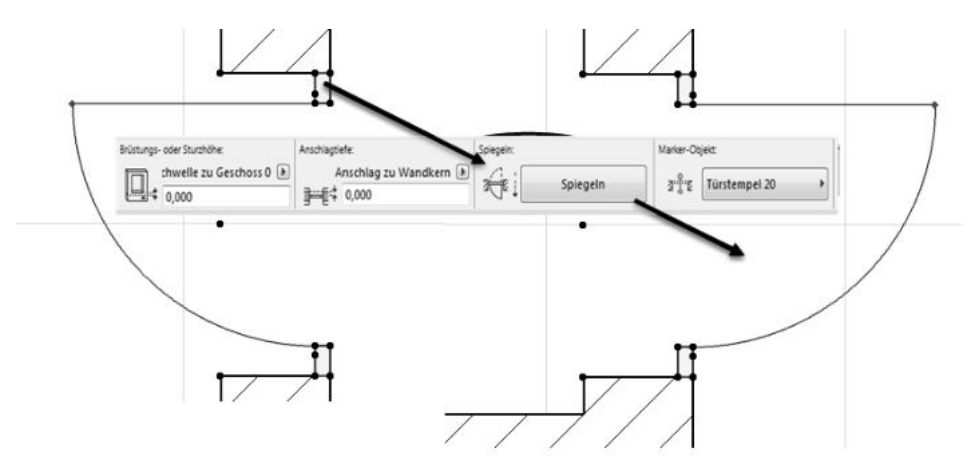

**Abb. 1.56:** Tür über INFOFENSTER spiegeln

Über den Schalter SPIEGELN im INFOFENSTER kann die Öffnungsrichtung der Tür gespiegelt werden.

Die vollständige Mittellinie der Tür ist standardmäßig nicht eingeschaltet. Um das zu ändern, müssen Sie die Tür-Eigenschaften verändern und die Modelldarstellung. Mit dem Werkzeug PFEIL klicken Sie in einen der Türpfosten hinein, um im INFOFENSTER die wichtigsten Tür-Eigenschaften zu sehen. Um nun die Tür-Darstellung wie in Abbildung 1.57 zu erzielen,

- klicken Sie im INFOFENSTER auf das *Tür-Symbol* und Sie bekommen die EIN-STELLUNGEN FÜR DIE TÜR-AUSWAHL angezeigt.
- Hier öffnen Sie das Panel BEMAßUNGSMARKER UND TEXT und
- wählen den Marker-Typ T MARKER 24.
- Im Panel MARKER SYMBOL UND TEXT aktivieren Sie unter MARKER-GEOMETRIE die Option LINIE VERLÄNGERN.

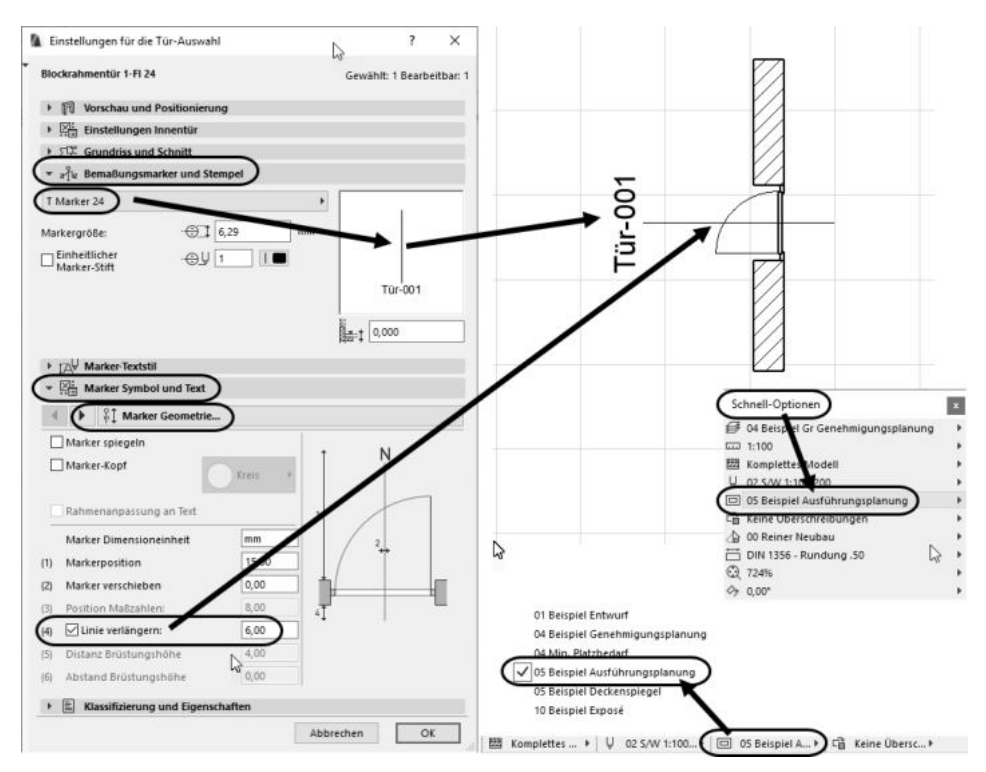

**Abb. 1.57:** Einstellungen für den Tür-Marker

Außerdem ist die Anzeige der Tür-Details noch abhängig von den MODELLDAR-STELLUNGS-KOMBINATIONEN unter den SCHNELL-OPTIONEN. Letztere finden Sie rechts unten als vorletzte der drei angedockten Paletten. Wählen Sie hier 05 BEI-

SPIEL AUSFÜHRUNGSPLANUNG. Alternativ können Sie auch die Palette SCHNELL-OPTIONEN aktivieren. Davon bestimmt die fünfte Zeile die MODELLDARSTELLUNGS-KOMBINATIONEN.

# **1.8 Speichern der Konstruktion**

Wenn Sie nun zum ersten Mal die Konstruktion sichern wollen, wählen Sie im Menü ABLAGE|SICHERN oder das entsprechende Werkzeug 円 aus der STANDARD-Symbolleiste. Weil Sie bisher noch keinen Namen vergeben haben, heißt die Zeichnung vorläufig erst mal Ohne Titel.pln. Sie können jetzt einen eigenen sinnvollen Namen vergeben. Wenn Sie später wieder sichern, wird dieser Name automatisch weiterverwendet und Ihre alte Zeichnung mit dem neuen Stand überschrieben.

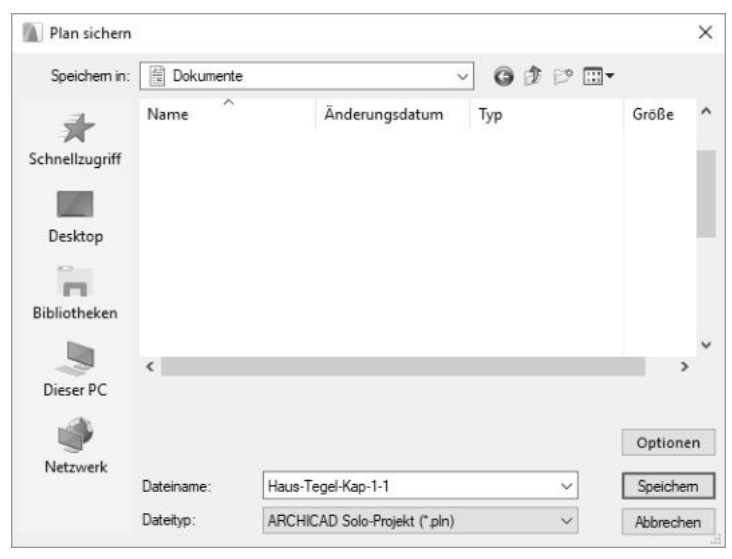

**Abb. 1.58:** Speichern des bisherigen Projektstands

# **1.9 Einbau von Fenstern**

Der Einbau der Fenster geschieht analog zu den Türen. Wählen Sie das FENSTER-Werkzeug B und klicken Sie im INFOFENSTER auf das Icon EINSTELLUNGSDIALOG **EL.** Dort wählen Sie links oben die Bibliothek aus:

VERKNÜPFTE BIBLIOTHEKEN|BIBLIOTHEKEN 24|2. FENSTER 24|2.01 RECHTECKFENS-TER 24 und darunter das individuelle Fenster, z.B. 2-FLÜGELFENSTER 1+1 24. Die Fensterbreite können Sie auch im großen Dialogfenster FENSTER-GRUNDEINSTEL-LUNGEN oder im INFOFENSTER eingeben.

Das FENSTER-Werkzeug bietet ähnliche Positionierungsvarianten an wie bei den Türen. Auch bei Fenstern erscheint nach der Positionierung ein Cursor für die *Öffnungs-Richtung*. Dafür wäre hier die Innenseite anzuklicken. Bei einem falsch herum eingebauten Fenster können Sie mit dem PFEIL-Werkzeug markieren, einen Punkt anklicken und in der PET-PALETTE mit der Funktion DREHEN die Anschlagsrichtung ändern oder im INFOFENSTER mit SPIEGELN die Öffnungsrichtung umkehren. Die *detaillierte Darstellung* des Fensters mit Lage des Fensterflügels sehen Sie allerdings nur in der MODELLDARSTELLUNGS-KOMBINATION *05 Beispiel Ausführungsplanung*.

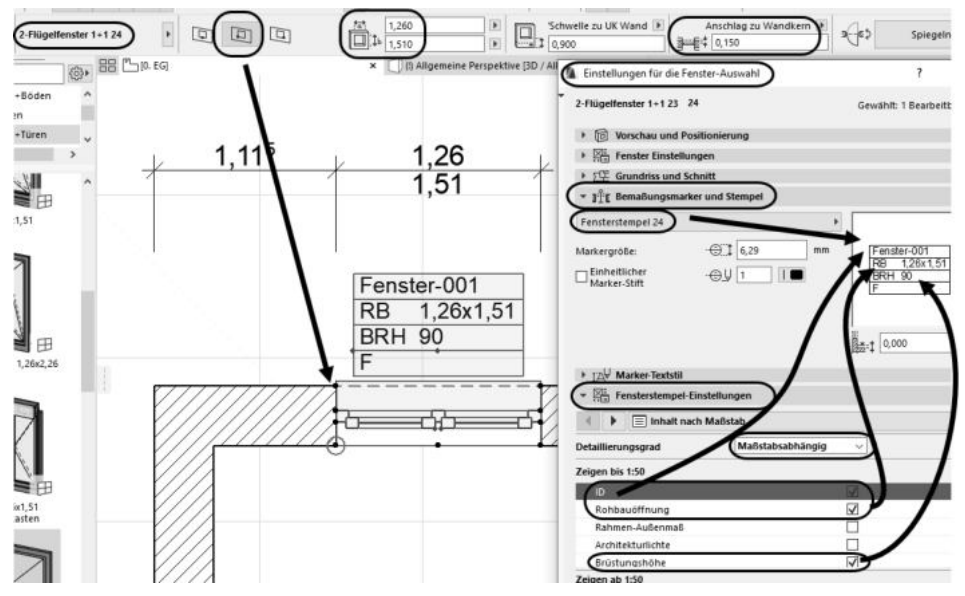

**Abb. 1.59:** FENSTER-Werkzeug und Fenstereigenschaften

Weitere Feinheiten für die Fenster können natürlich über den FENSTER-EINSTEL-LUNGSDIALOG detailliert eingestellt werden. Die Details sind auch maßstabsabhängig. Hier wurde Maßstab 1:50 eingestellt. Sie können nun weitere Fenster nach den Maßen in Abbildung 1.25 einbauen.

Wenn Sie die Fenster geöffnet anzeigen wollen, müssen Sie im FENSTER-EINSTEL-LUNGSDIALOG auf das Panel FENSTEREINSTELLUNGEN klicken, dort den Titel FENS-TEREINSTELLUNGEN UND ÖFFNUNGEN aktivieren und den Untertitel ÖFFNUNGSTYP UND WINKEL wählen. Dort aktivieren Sie ÖFFNUNGSWINKEL und können dann für 2D und/oder 3D die Öffnungswinkel eingeben.

Sehen Sie sich nun die Fenster in der 3D-Darstellung durch Anklicken der Schaltfläche <sub>U</sub> () Allgemeine Perspektive [3D / Alle] unterhalb des INFOFENSTERS einmal an. Wenn Sie jetzt nichts sehen, dann können Sie mit einem *Doppelklick aufs Mausrad* oder mit

Fenster-Grundeinstellung  $\times$  $\overline{\phantom{a}}$ 2-Flügelfenster 1+1 24 Grundeinstellung - [6] Vorschau und Positionierung 1,260 ▣  $\overline{a}$ T<sub>11</sub>  $\boxplus$ 回 1.510  $\hat{u}$  $\mathbf Q$ 目 Anker Brüstung/Schwelle zu UK Wand  $\odot$  $\Box$ 0,900 Anschlag zu Wandkern 14  $0,150$  $n$ 'est ea ta 3-8 Spiegeln 屏 屋 Fenster Einstellungen Flügelabmessungen  $\rightarrow$ **E**<sup>2</sup> A Offnungstyp und Winkel <sup>n</sup> Griff Parameter zum Bearbeiten auswählen (O Öffnungstyp und Kategorie △ Öffnungstyp und Winkel  $\odot$  Öffnungswinkel *<u>Öffnungslinien</u>* Winkel 3D A Modelleigenschaften 0,00 间 0.00 w  $\vee$   $\Box$  Wandöffnung 45,00 Hauptflügel  $\vert \mathbf{r} \vert$ 45,00 **Z** Anschlag 0.00 B  $0.00$ Unteres Feld  $\mathbb{R}$  Schichteinzug Winkel 2D Heizkörpernische 45,00  $\overline{\bullet}$ 45,00 Faschen da Rollschicht **曲** Modelleigenschaften v III Vorrichtungen und Beschläge  $\rightarrow$   $\Sigma$  Grundriss und Schnitt <sup>1</sup> 3<sup>6</sup> Eemaßungsmarker und Stempel Einbaurahmen > IZV Marker-Textstil Fensterbank Außen Fensterstempel-Einstellungen Fensterbank Innen > | | Klassifizierung und Eigenschaften **图 Fenstereinfassung** Abbrechen  $\overline{OK}$ 

dem Werkzeug OPTIMIEREN aus der Hilfsmittelleiste die gesamte Konstruktion aufs Zeichenfenster zoomen.

**Abb. 1.60:** Fenstereinstellungen für geöffnete Fenster in 2D/3D-Ansichten

# **1.10 Bemaßung**

Zur Erstellung der Bemaßung wählen Sie aus dem WERKZEUGKASTEN unter der Überschrift DOKUMENTATION das Werkzeug BEMAßUNG .\*\*. Sie können im INFO-FENSTER die *Konstruktionsmethode* für die Bemaßung wählen. Für eine normale Architektur-Kettenbemaßung wäre die KONSTRUKTIONSMETHODE: LINEAR > 2u verwenden. Sie klicken dann die einzelnen Bemaßungspositionen mit dem Häkchen-Cursor an. Es werden Symbole mit Kreis und Kreuz gesetzt und Sie beenden diese Auswahl mit einem *Doppelklick* auf einer freien Fläche oder mit einem Rechtsklick und Wahl von OK. Danach erscheint der *Hammer-Cursor*, mit dem Sie die *Maßlinienposition* festlegen.

Eventuell erhalten Sie bei der ersten Bemaßungsposition eine Meldung, dass die Bemaßungsebene ausgeschaltet ist. Klicken Sie dann einfach in diesem Dialogfenster auf EBENE SICHTBAR, um sie zu aktivieren.

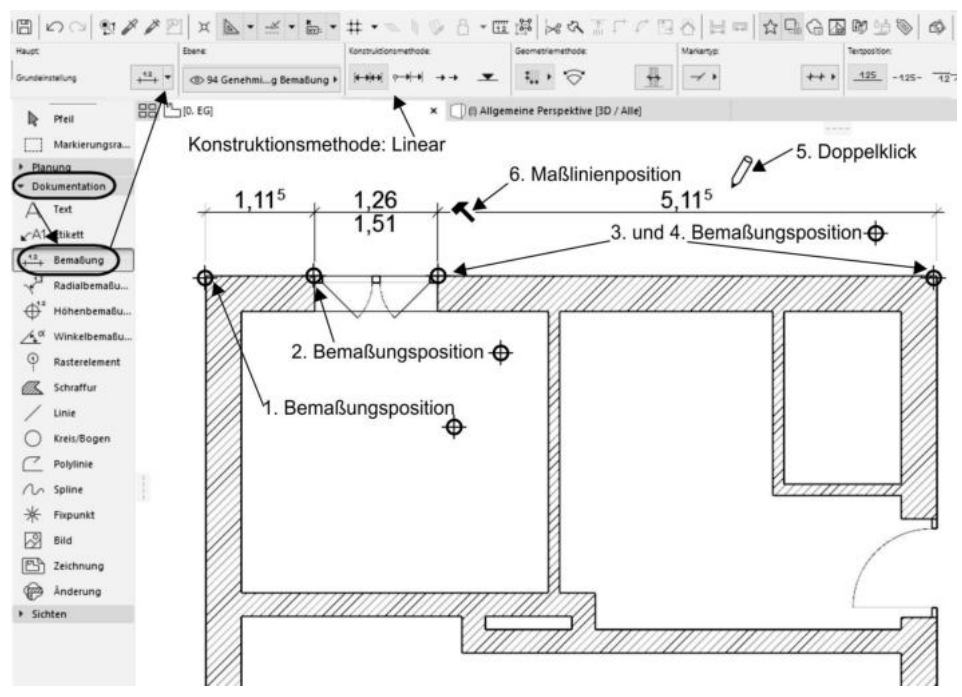

**Abb. 1.61:** Bemaßung erstellen

Wenn Sie die *Maßlinien in einem konkreten Abstand* zur Wand positionieren möchten, können Sie sich vorher mit dem Werkzeug HILFSLINIEN-SEGMENT ERSTELLEN eine permanente Hilfslinie für die Positionierung der Maßlinien (Abbildung 1.62) erzeugen (im Prinzip ist das auch während der Bemaßungsaktion möglich):

- 1. Das kleine orange gestrichelte Hilfsliniensegment am Zeichenfenster-Rand mit gedrückter Maustaste auf eine Wand ziehen,
- 2. die Hilfslinie rastet auf der Wand ein,
- 3. Hilfslinie anklicken; es erscheint ein runder oranger Klecks an der Hilfslinie.
- 4. Diesen Klecks ziehen Sie nun von der Wand weg und geben noch im Ziehen den Abstand ein.

Wenn permanente Hilfslinien nicht mehr benötigt werden, können Sie sie mit den übrigen Funktionen des HILFSLINIEN-Menüs  $\mathbb{R}$  - einzeln oder alle löschen.

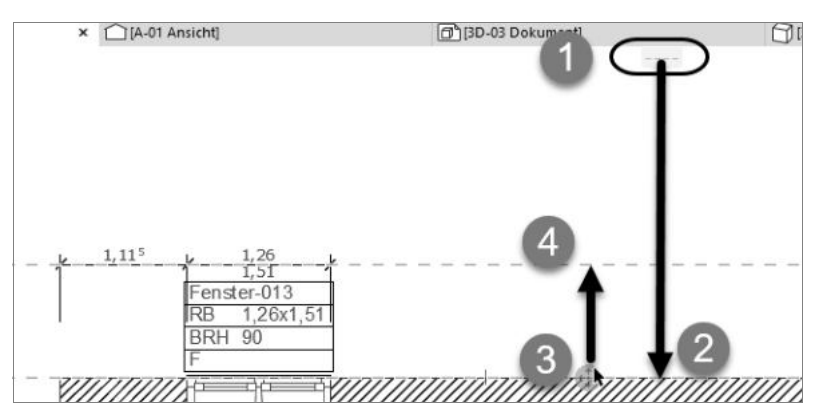

**Abb. 1.62:** Permanente Hilfslinie erstellen

Die hier benutzte Einzel-Bemaßung ist natürlich etwas mühsam. Die eleganteren Möglichkeiten der *automatischen Bemaßung* werden später vorgestellt.

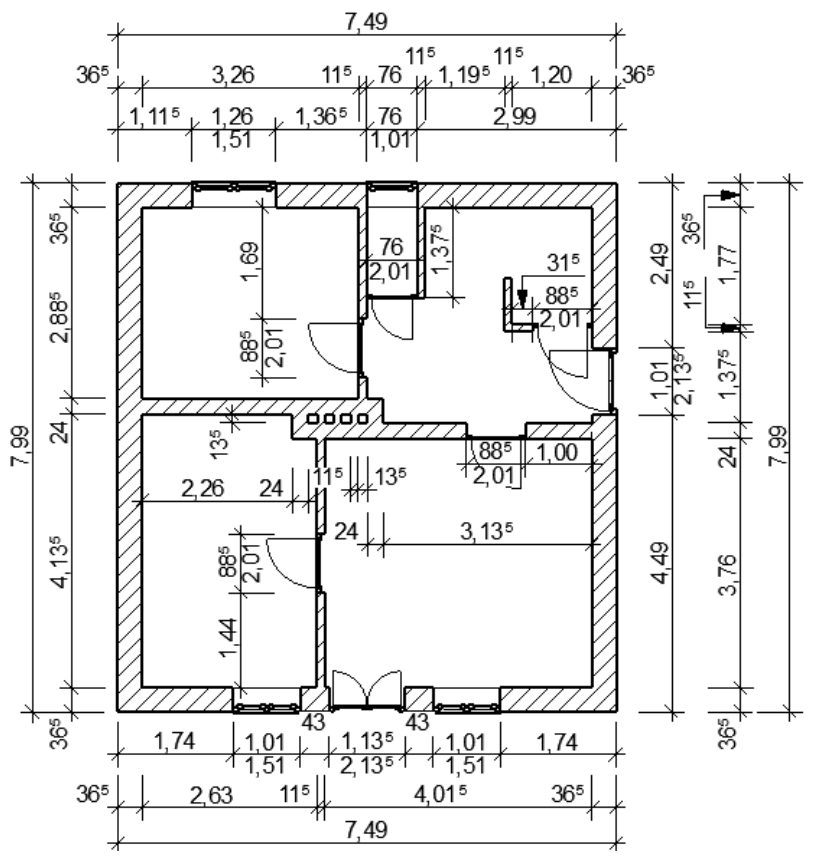

**Abb. 1.63:** Erdgeschoss komplett

**61**

# **1.11 3D-Ansicht**

Zum Abschluss soll die Konstruktion noch dreidimensional betrachtet werden. Der schnelle Weg führt über die Schaltfläche unter dem INFOFENSTER zur 3D-Darstellung  $\Box$  (!) Allgemeine Perspektive [3D / Alle] . Gegebenenfalls müssen Sie noch mit OPTIMIEREN aus der Hilfsmittelleiste etwas zoomen.

Alternativ können Sie in den NAVIGATOR gehen und dort auf den Knoten 3D klicken und darunter auf ALLGEMEINE AXONOMETRIE doppelklicken. Hier können Sie auch eine perspektivische Darstellung wählen.

Sie erhalten eine 3D-Darstellung, die Sie auch noch mit dem Werkzeug ORBIT unten in der Hilfsmittelleiste schwenken können. Wenn Sie mit gedrückter Maustaste mit diesem Werkzeug den Cursor auf dem Bildschirm auf und ab bewegen, wird die 3D-Darstellung gekippt. Wenn Sie den Cursor mit gedrückter Maustaste horizontal bewegen, wird die Darstellung gedreht.

Tipp

Für diese Schwenken gibt es auch ein Tastenkürzel: Sie müssen nur bei gedrückter  $\lceil \theta \rceil$ -Taste das Mausrad gedrückt halten und die Maus bewegen.

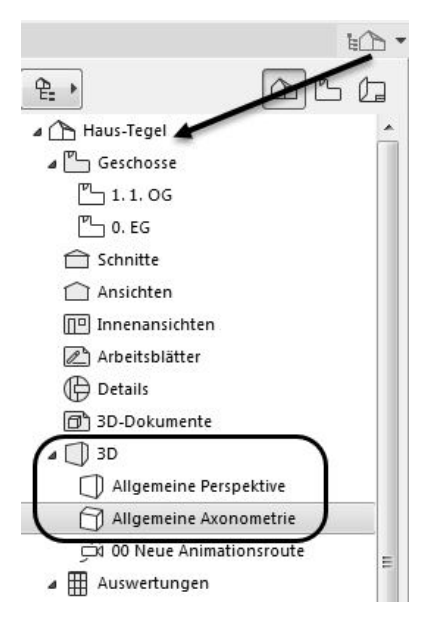

**Abb. 1.64:** 3D-Darstellungen im Navigator

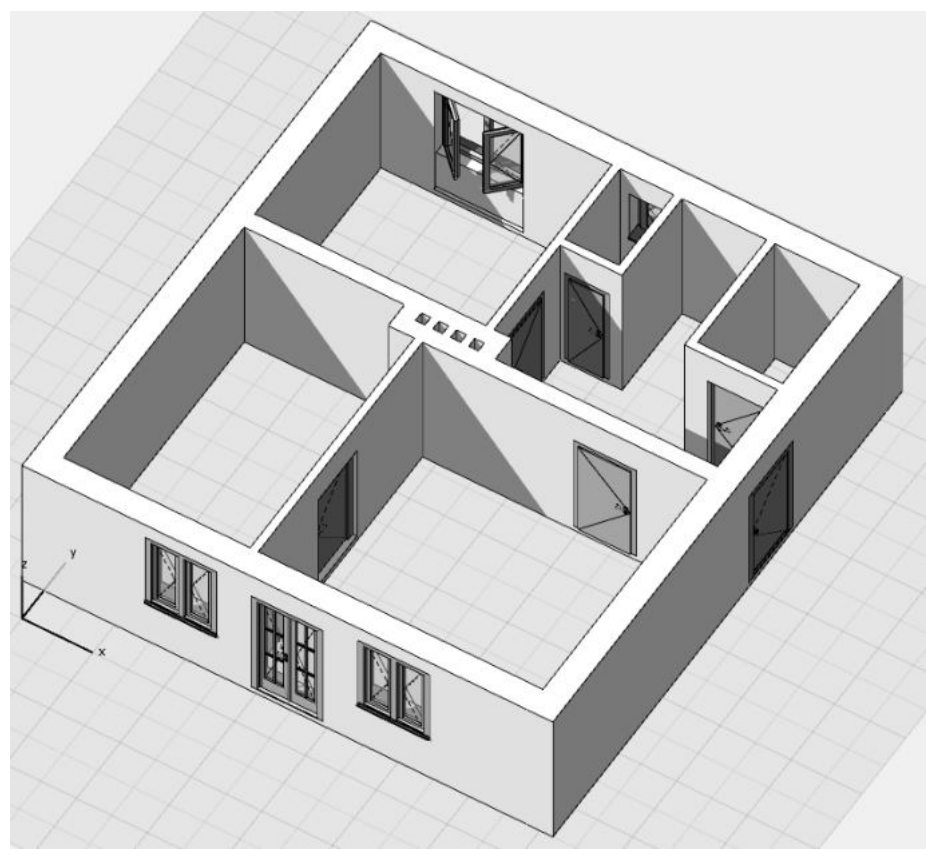

**Abb. 1.65:** 3D-Ansicht ALLGEMEINE AXONOMETRIE

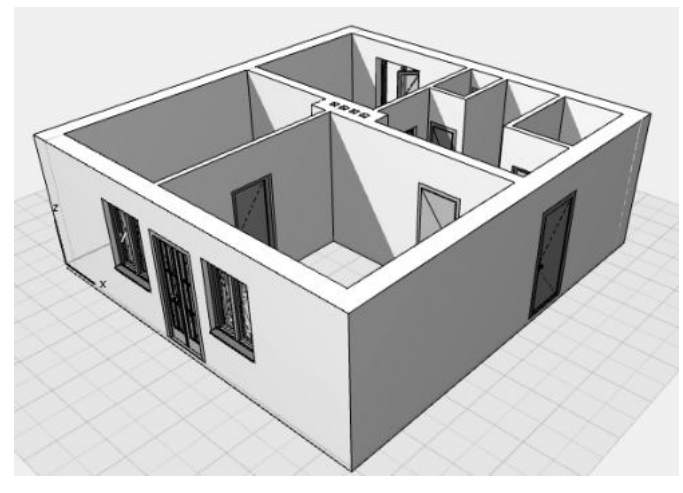

**Abb. 1.66:** 3D-Ansicht ALLGEMEINE PERSPEKTIVE

# **1.12 Übungsfragen**

- 1. Was bedeutet die Abkürzung BIM?
- 2. Wie lange läuft die Demoversion?
- 3. Was können Sie nicht mit der Demoversion tun?
- 4. Welches Betriebssystem brauchen Sie für ArchiCAD 24?
- 5. Welche RAM-Speichergröße ist mindestens erforderlich?
- 6. Wo liegt der Nullpunkt der Konstruktion beim Start und wie wird er angezeigt?
- 7. Was sind die wichtigsten Werkzeuge in der Hilfsmittelleiste?
- 8. Wie wird das Fangen existierender Punkte angezeigt?
- 9. Wo liegen die Werkzeuge zum Einschalten von Hilfslinien und TRACKER?
- 10. Womit können Sie die Parameter der Konstruktionselemente einstellen?

# **Stichwortverzeichnis**

#### **Symbole**

∆-Symbol 52, 90, 91f \*.SAF 30

# **Numerisch**

1. Referenzhöhe 505 2. Referenzhöhe 505 3D 62, 402 3D-Dokument 365ff, 366, 385, 402 erstellen 328 3D-Fenster 81, 82, 86, 547, 548 3D-Schnitt 385 3D-Visualisierung 508

# **A**

Abbruch 136, 149ff, 544 Ablage-Menü 498 Abrunden 222, 248, 257 Abschrägen 248, 257 Abstand Fangpunkt 109 Abziehen 301, 515, 519 vom Polygon 236 Abzug 259 Addieren 229 Aktions-Center 27, 545 Änderungseintrag 343 Änderungsmanager 342, 525 Änderungswolke 344 Animation 436 Anker Fassade 285 Anmerkungen 534 Anpassen 232, 250, 257 an Dach 354 Anpassungsoperation 231 Anschlussreihenfolge 141 Ansicht 365, 370 Ansicht-Menü 500 Anzeigereihenfolge 261 Arbeitsblatt 376 Arbeitsebene 86 Arbeitsebenenauswahl 86 Arbeitseinheit 420, 505 Arbeitsumgebung 19, 65, 497 ArchiCAD starten 19 Assoziativ 311

Attribut 123, 138, 142, 509 Aufteilen 230f Auftritt 266 Auftrittslänge 265 Ausbeulen 308 Ausrichten speziell 258 Ausrüstung 432 Ausschneiden 262 Ausschnitt-Mappe 398, 403, 538 Auswahl 525, 526 beenden 214 Informative 211 nach Kriterien 215 Auswahlset 217, 526 Auswahlverfahren 214 Auswertung 359 Außenbemaßung automatisch 330 Automatisch bemaßen 330 AutoText 339, 374 Axonometrie 83, 402, 549 Axonometrie-Darstellung 518

# **B**

Bauelement tragendes 383 Bauphase 149, 544 Bearbeiten-Menü 241, 499 Bearbeitungsbefehl 211 Bearbeitungsebene 86 Bearbeitungsfunktion 220 Bearbeitungsursprung 89, 91 Bemaßung 59, 503 ändern 333 automatisch 330 bearbeiten 333 ergänzen 335 Höhenbemaßung 312, 326 in 3D 394 lineare 311, 312 löschen 336 Radialbemaßung 312, 323 Wandstärken 320 Winkelbemaßung 312, 325 Bemaßungseinstellung 420 Bemaßungselement 318 Bemaßungsvorgang 317

#### Stichwortverzeichnis

Bemaßung-Werkzeug 59 Benutzeroberfläche 65, 497 Benutzerursprung 89, 90, 501 Berechnen-Menü 510 Beschneidung rückgängig 356 Bestand 149, 544 Betriebssystem 16 Bibliotheken laden-Protokoll 527 Bild photorealistisches 435 Bildschirmdarstellungs-Option 510 Bildschirmoberfläche 21 BIM 15 Bogen 119, 123 Bogenbemaßung 321 Boole'sche Operation 301, 515

# **D**

Dachdurchbruch 177, 186 Dachfenster 185 Dachform 171 Dachgaube 185 Dach-Höhenlinie 356 Dachneigung 179 Dachschräge 422 Dach-Werkzeug 169 Darstellung photorealistische 83, 549 Darstellungskombination 25 Darstellungsoption 176 Dateiverwaltung 498 Datenaustausch 30 Decke 162 anpassen 257 Deckkappe 285 Detail 378, 402 Detailansicht 376, 378 Detail-Werkzeug 402 Dezimalstelle 313 Dialogleiste 27 Dokumentation-Menü 503 Drag&Drop 262 Drahtmodell 82, 549 Schattierung 429 Drehen 225 Ansicht 78 Drehtür in Fassade 287 Dreizack 215 Drucken 413

# **E**

Ebene 37, 140, 429, 504 Ein/aus 429

Einstellung 430 Gesperrt/entsichert 429 Ebenenkombination 24 Ebenen-Umschalter 527 Ebenen-Verwaltung 261, 504 Ein/aus für Ebenen 429 Einfaches 3D 513 Einfügen 262 Eingabeaufforderungen 27 Einheiten-Einstellung 505 Einsetzen 80, 546 Einstellungsdialog Wand 144 Element aktivieren 256 anordnen 513 bearbeiten 514 Elemente anordnen (Symbolleiste) 260 Elemente bearbeiten (Symbolleiste) 255 Elementfang 35, 117, 504 Element-Information 528 Ellipse 119, 123 Energiemodell-Überprüfung (Symbolleiste) 529 Entsichern 262 Etikett 148, 341 Etikett-Werkzeug 341 Extrudiert 182 Extrusion 182 vertikale 183

# **F**

Fachwerk 503 Fangen 50 Fanghilfe 35, 103 Fangpunkt 35, 105, 108f Fangpunktvariante 111 Farbe 25 Fassade 515 Anker 285 bearbeiten 284 geneigt 278 Halterung 285 komplexer Umriss 281 mit Wand verbinden 259 Profil 285 Schema 285 Zubehör 285 Fassadenmuster eigenes 292 Fassaden-Werkzeug 277 Favoriten 35 Palette 531 Fenster-Menü 506 Fenster-Werkzeug 58, 153

Fixpunkt 119, 130 Fläche 297 ausrunden 301 Flächenberechnung 502 Form freie 519 organische 515, 519 Freifläche 206 Freigabe 542 Fremdzeichnung 411

# **G**

GDL-Bibliothekselement bearbeiten (Symbolleiste)  $516$ Gebäudeinstallation 29 Gekoppelt 182 Geometrie zweidimensionale 119 Geometriemethode 136 für Bemaßung 319 gebogen 136 Wand 33 Georeferenzierung 424 Geschoss 31, 402, 425 Einstellungen 145, 425, 448, 502 Elemente kopieren 243 Verwaltung 518 Voreinstellungen 31 Geschosshöhe 144, 145 Gesperrt/entsichert für Ebenen 429 Glätten 303 grafische Überschreibungen 381 Größenänderung 256 Grundeinstellung Wandkomponenten 143 Grundrissfenster 21, 81, 402 Grundriss-Schnittebene 504 Gruppe 152 Gruppierung 261 aussetzen 152 Gruppierungsfunktion 152

# **H**

Hälfte Fangpunkt 108 Halterung Fassade 285 Hardware Voraussetzungen 16 Haupt-Hilfslinie 107 Hilfe-Menü 507 Hilfslinie 34, 101 permanent 60, 102 temporär 103

Hilfsmittelleiste 22, 77 Hilfspunkt 106 Hintergrund 261 Hinzufügen zum Polygon 236 HKLSE Leitungsführung (Palette) 532 HKLSE-Modeler 29, 431 HKLSE-Planung 516 Höhenbemaßung 312, 326 Höhenlinie für Dach 181 Höhenverschiebung 226

# **I**

IFC 517, 533 IFC Projekt Manager 533 Industry Foundation Classes 533 Infofenster 21, 66, 533 Informative Auswahl 211 Innenansicht 372 Innenbemaßung automatisch 332 Installation 16 Issue 28, 526 Issue-Manager 534 Issue-Organisator 534

# **K**

Kabelführung 431 Kamera-Werkzeug 441 Kanalführung 431 Kante abrunden 222 ausrunden 301 versetzen 234 Kartesische Koordinate 89 Klassische 3D Navigation (Symbolleiste) 517 Klonen Ordner 403 Knotenpunkt 299 neuer 221 verschieben 234 Kollision prüfen 526 Komplexes Profil 142 Konstruktionsbeispiel 447 Konstruktionsmethode relative 113 Konstruktionsraster 47, 99 Kontextmenü 79, 240, 546 3D-Fenster 82, 548 Kontrollfenster 113, 238 Kontrollfenster-Palette 534 Konvertieren in Morph 258

IN MORPHS 300 Koordinate 89 absolute 52 im Tracker 95 kartesische 89 polar 52, 89 rechtwinklige 52, 89 relative 52 Koordinateneingabe 38, 91 Koordinaten-Fang 112 Koordinatenfenster 49 Koordinatennullpunkt 21 Koordinaten-Palette 91, 535 Koordinatenursprung 89 Kopffreiheit 267 Kopieren 262 auf Geschosse 427 Kreis 119, 123 Kriterium für Auswahl 215 Kurve 297

#### **L**

Längenänderung 221, 226 Layout 406 Layoutbuch 399, 406, 504, 539 Layout-Mappe 546 Layouts und Zeichnungen (Symbolleiste) 517 Leitungsführung 431 Lichtquellen-Werkzeug 444 Lineare Bemaßung 311, 312, 315 Linie 119, 120 Linienbezogen 182 Linienstärke 25 Liste 359, 403 intelligente 359 zur Ausgabe 360 Listen (Ordner) 362 Lizenz 545 Lofting 182 Lotrecht 114

#### **M**

Marker-Überprüfung 535 Markieren 96 Markierung 414 Markierungsfarbe 213 Markierungsrahmen 214 Masterlayout 408 Maßkette zusammenlegen 336 Maßlinienposition 60 Maßstab 24, 78 Material 138

Mausrad 77 Mehrschicht Wandaufbau 138 Mehrschichtige Wand 142 Menüleiste 21, 65 Messen 501 Messwerkzeug 97 Meter 505 Mini-Navigator 518 Möblierung 27 Modellüberprüfung 27, 518, 526 Morph 515, 519 Morph-Element 297 Morph-Geometrie 302 Morphing-Regel 182 Morph-Werkzeug 297 Multiplizieren 229, 257

# **N**

Nachkommastelle 505 Navigator 21, 67, 397, 536 Navigatorvorschau 537 Nebenraster 100 Neubau 149, 544 Nordrichtung 424 Null vor Komma 314

# **O**

Oberflächen-Katalog 537 Oberlicht 185 Öffnung aus Auswahl 538 Öffnungsreferenz 143 Öffnungswinkel für Fenster 155 Operation Boole'sche 515 Optimieren 78, 80, 547 Optionen-Menü 504 Orbit 23, 77, 81, 548 Ordner klonen 403 Organisator 400 Palette 538 Organische Form 515, 519 Ortseingabe 424 **Ortsliste** eigene Orte 424

# **P**

Palette 506, 524 Parallel 114 Permanente Hilfslinie 60 Perspektive 402, 518

Pet-Palette 33, 218, 221 Pfeil-Werkzeug 21, 74, 211, 214 Pfosten-Element 286 Photorealistik-Einstellungen 438, 539 Photorealistische Darstellung 83, 549 Photorealistisches Bild 435 Planung-Menü 501 Planungswerkzeug 501 Plotten 412 Polarkoordinate 52 Polygon Geometriemethode 137 umformen 234 Polygonaler Versatz 235 Polygonform modifizieren 235 Polylinie 119, 125 Priorität 138 Profil eigenes 138, 197 Fassade 285 komplexes 138, 142 Profil-Manager 142, 540 Profilwand 142 Programmleiste 65 Projekteinstellung 419 Projektinformation 407 Projekt-Mappe 398, 401, 538 Projektort 424 Projekt-Präferenz 419 Projektursprung 37, 89, 90, 145, 505 Prozent Fangpunkt 109 Publisher 400 Publisher-Set 414, 539

# **Q**

Quader 298

# **R**

Radialbemaßung 312, 323 Raster 99 gedrehtes 49, 105 orthogonales 50 Rasterfang 47, 99 Raum 3D 351 beschneiden 259 Raumberechnung 422 Raumfläche 347, 422 anpassen 353 Raumflächen-Begrenzung 181 Raumflächen-Werkzeug 148 Raumkategorie 358 Raumstempel 148, 347

Raum-Werkzeug 347 Einstellungsdialog 349 Rechtschreibprüfung 503 Rechtwinklige Koordinate 89 Referenzhöhe 323, 422, 505 Referenzkante 137 Referenzpunkt 194 Reinzeichnung 80, 510, 546 Relative Konstruktionsmethode 113 Rendering Engine 436 Reservierung 542 Revisionswolke 343 Revit-Bibliothekselemente 27 Revit-Familienbibliotheken 27 Röhre-Funktion 303 Rotation 182, 298 Rotiert 182 Route 443 Rundungsintervall 313

# **S**

Schale 181 Schattierung 83, 429 Schema Fassade 285 Schema-Einstellungen (Dialogfeld) 361 Schichtaufbau 392 Schnell-Auswahl 212 Schnell-Option 23, 70 Palette 540 Schnitt 366, 503 Schnitt/Ansicht 402 Schnitt-/Ansichtsbemaßung 321 Schnittgenerierung 504 Schnittmenge 259 Schraffur 119, 131, 252 Schützen 262 Schwenken 3D-Ansicht 78 in 3D 62 Schwerkraft 327, 501 Segmentierung 302 bei Morph 305 Setzstufe 265 Skizze 436 Solid-Element-Befehl 474 Werkzeug 258 Solidität überprüfen 301 Sonnenstand 436 Sonnenstudie 445 Sparren 502 Speichern 57 Spiegeln 225 an Referenzkante 138

Spline 119, 127 Splitten 248, 256 Stahlprofil 193, 504, 540 Standard für geringe Auflösung Symbolleiste 520 Standard-Element 135 Standard-Funktion 21 Standard-Symbolleiste 65, 520 Start-Dialogfenster 18 Statik-Programme 30 Statusanzeige 32, 540 Steigung 266 Streckungsbereich 142 Structural Analysis Format 30 Stütze 191, 252 in Wand 198 segmentiert 195 Suchen und Ersetzen Text 342 Sweeping 308 Symbol 339 Symbolleiste 506, 508 Morph 300 Synchronisieren Arbeitsblatt 376

# **T**

Tab-Leiste 81 Tabs für Ansichtsfenster 21 Tangentenrichtung für Segment 222 Tastaturkürzel 254, 495 Teamwork-Menü 505 Teamwork-Palette 542 Teamwork-Symbolleiste 521 Teilung 108 Testversion 15 Texteditor 338 Text-Werkzeug 336 Tracker 35, 93 Träger 252 Tragwerksanalyse 30, 526 Transparentpause 426, 542, 543 Palette 542 Trapez 137 Trapezwand 223 Treppe 265 Treppenregel 266 Trimmen 231, 246, 256, 454 mit Dach/Schale 258 Trittstufe 265 TrussMaker 503 Tür 161 Tür-Werkzeug 52

#### **U**

Überschreibungen 381 Umbau Filter 149, 544 Palette 544 Status 149 Unterelement wählen 300 Updates 27, 507, 545

#### **V**

Verbinden 249, 257 Verbindungssymbol 291 Vereinen 259, 301, 515, 519 Vereinigen 251, 257 Vergrößern 23 Versatz polygonaler 235 Verschattungselement 285 Verschieben 220, 224 vertikal 257 Verschneiden 301, 515, 519 Verschneidungsgruppe 140 Verschneidungspriorität 138 Verteilen 230 speziell 258 Visualisierung 435 Voll-Bildschirm 546 Volumenkörper 297, 351 Voraussetzung 16 Vordergrund 261 Vorlage 19

# **W**

Wand Altbau 142 an Dach anpassen 178 mehrschichtige 142 mit Fassade verbinden 259 Wandaufbau 138 Wandform 138 Wandhöhe 144 Wandstärke bemaßen 320 Wandverschneidung 504 Wand-Werkzeug 32, 135 Wendelungstyp 266 Werkzeuge – Architekt 522 Werkzeuge – HKLSE-Planung 522 Werkzeuge – Projekt-Sicht 523 Werkzeuge – Tragwerksplanung 524 Werkzeugkasten 66 Palette 544 Werkzeugleiste 508 Wiederholter Versatz 115

Winkel Hilfslinien 104 Winkelbemaßung 312, 325 Winkelhalbierende 115

# **Z**

Zauberstab 126, 236, 502, 534 Zeichenelement einfaches 376 Zeichenhilfen 524

Zeichnung 504 Zeichnungsauswahleinstellung 411 Zeichnungsmanager 545 Zentimeter 505 Zerlegen 252, 257 Ziehen 220 Zoom 23, 76, 77, 256 Zubehör Fassade 285